# iLedCloud multi-media information release platform User manual

# Version information

| Version     | Writer | Comment                                                                   |  |
|-------------|--------|---------------------------------------------------------------------------|--|
| V2016.11.30 | 唐倩     | Hardware and software environment, and firmware update.                   |  |
| V2017.02.14 | 唐倩     | Added statement for bar code on controller cards and the way to add       |  |
|             |        | screens automatically.                                                    |  |
| V2017.05.11 | 唐倩     | Adjusted the process of program releasing.                                |  |
|             |        | 2. Improved creating program function.                                    |  |
|             |        | 3. Supported changes of properties after supporting 6Q.                   |  |
|             |        | 4. Supported table materials for rich picture-text zone, and picture-text |  |
|             |        | zone.                                                                     |  |
|             |        | 5. Deleted picture zone and text zone, and added live broadcast zone.     |  |
|             |        | 6. Supported to add material in program editing page.                     |  |
|             |        | 7. Added bulletin management.                                             |  |
|             |        | 8. Added notice management.                                               |  |
|             |        | 9. Check quick guide and user manual in user center.                      |  |
|             |        | 10. Added password retrieve link in login page.                           |  |
|             |        | 11. Added platform language choices.                                      |  |
| V2017.06.23 | 唐倩     | 1.Updated UI design for the platform.                                     |  |
|             |        | 2.Added phone quick login function.                                       |  |
|             |        | 3.Added verification function for new releasing programs.                 |  |
|             |        | 4.Added login notice function.                                            |  |
| V2017.10.26 | 唐倩     | Updated UI design for the platform.                                       |  |
|             |        | 2. Edited single program releasing process.                               |  |
|             |        | 3. Edited program creating process.                                       |  |
|             |        | 4. Added automatically resend function.                                   |  |
|             |        | 5. Added log export function.                                             |  |
|             |        | 6. Added material download function.                                      |  |
| V2017.12.28 | 唐倩     | 1. Supplemented screen management interface content and added             |  |

|             |      | camera fuention discription                                 |
|-------------|------|-------------------------------------------------------------|
|             |      | 2. Updated Program edit interface UI                        |
|             |      | 3. Added non gray scale program preview switching function  |
|             |      | 4. Added Billing interface                                  |
|             |      | 5. Supplemented forward service content                     |
| V2018.06.24 | 陈惠杰、 | Update of log in, register, forget the passwords            |
|             | 唐倩、万 | 2. Update of screen management                              |
|             | 怿康   | 3. Add time zone function                                   |
|             |      | 4. Add checking page of screen                              |
|             |      | 5. Checking function of the models which support materials  |
|             |      | management                                                  |
|             |      | 6. Support releasing playing list on creating programs page |
|             |      | 7. Update of programs releasing guiding                     |
|             |      | 8. Add bulletin management                                  |
|             |      | 9. Add users function in users managements                  |
|             |      | 10. Add coupon page                                         |
|             |      | 11. Add "real name authentication" function                 |

Feedback mail: service@hidisp.com

# **CATALOG**

| 1 INSTRUCTION                           | 1  |
|-----------------------------------------|----|
| 1.1 APPLICATION                         | 1  |
| 1.2 Background                          | 1  |
| 1.3 TERM DEFINITION                     | 1  |
| 1.4 DOCUMENTS REFERENCE.                | 1  |
| 2 PLATFORM SUMMARY                      | 2  |
| 2.1 Target                              | 2  |
| 2.2 Function.                           | 2  |
| 2.3 Capability                          | 2  |
| 3 OPERATING ENVIRONMENT                 | 3  |
| 3.1 Hardware                            | 3  |
| 3.2 Software                            | 3  |
| 4 PREPARATION                           | 4  |
| 4.1 INSTALL THE PC SOFTWARE             | 4  |
| 4.1.1 Download PC software              | 4  |
| 4.1.2 install the software              | 5  |
| 4.2 SET THE DEVICE PARAMETERS.          | 8  |
| 4.2.1 Use WEB mode from the YQ software | 8  |
| 4.2.2 Use the WEB mode from TW software | 11 |
| 4.2.3 Obtain controller ID or bar code  | 13 |
| 5 PLATFORM INSTRUCTION                  | 15 |
| 5.1 Register                            | 15 |
| 5.1.1 Register                          | 15 |
| 5.1.2 Log in                            | 17 |
| 5.2 RESOURCE MANAGEMENT.                | 19 |

| 5.2.1 Screen management             | 19   |
|-------------------------------------|------|
| 5.2.2 Material management           | . 32 |
| 5.3 Program management              | 35   |
| 5.3.1 Create new program            | . 35 |
| 5.3.2 Program view                  | . 50 |
| 5.3.3 playlist                      | . 52 |
| 5.3.4 Program approve               | 56   |
| 5.3.5 Program release               | . 58 |
| 5.3.6 Automatically release task    | . 59 |
| 5.4 BULLETIN MANAGEMENT.            | 60   |
| 5.4.1 Create bulletin               | . 60 |
| 5.4.2 Bulletin Approve              | . 63 |
| 5.4.3 Bulletin Release              | . 64 |
| 5.5 SYSTEM MANAGEMENT               | . 65 |
| 5.5.1 User management               | 65   |
| 5.5.2 Department management         | . 66 |
| 5.5.3 Role authorization management | . 67 |
| 5.5.4 Log management                | . 70 |
| 5.5.5 Feedback management           | . 70 |
| 5.5.6 Notice management             | . 71 |
| 5.6 Payment service                 | 72   |
| 5.6.1 Package and service           | . 72 |
| 5.6.2 Order management              | . 72 |
| 5.6.3 Coupon View                   | 75   |
| 5.7 USAGE MANAGEMENT                | 75   |
| 5.7.1 Storage management            | . 75 |
| 5.7.2 Flow management               | . 76 |
| 5.7.3 Distribute zone               | . 77 |
| 5.8 User information.               | . 77 |

| 5.8.1 User profile                  | 78  |
|-------------------------------------|-----|
| 5.8.2 Feedback                      |     |
| 5.8.3 What's new                    | 84  |
| 5.8.4 User manual                   | 85  |
| 6 ZONE INSTRUCTION                  | 87  |
| 6.1 The zone features of 6Q program | 87  |
| 6.2 RICH IMAGE&TEXT ZONE            | 88  |
| 6.3 Subtitle zone                   | 92  |
| 6.4 IMAGE &TEXT ZONE                | 93  |
| 6.5 VIDEO ZONE                      | 96  |
| 6.6 CLOCK ZONE                      | 97  |
| 6.6.1 Edit the clock                | 99  |
| 6.7 Time zone                       | 104 |
| 6.7.1 Edit the time zone            | 104 |
| 6.8 TIMING SET ZONE                 | 105 |
| 6.8.1 Edit the timing setting       |     |
| 6.9 Sensor zone.                    | 109 |
| 6.9.1 Edit the sensor zone          | 110 |
| 6.10 Weather zone                   | 112 |
| 6.10.1 Edit the weather             | 113 |
| 6.11 LIVE ZONE                      | 115 |
| 6.12 VOICE ZONE                     | 116 |
| 7 FORWARDING SERVICE                | 119 |
| 7.1 LOGIN WEB SERVER IN LEDSHOWTW   | 119 |
| 7.2 BIND CONTROLLER                 | 120 |
| 8 FAQ                               | 121 |
|                                     |     |

# 1 Instruction

## 1.1 Application

This user manual is used for iLedCloud platform instruction and the solution for the FAQ.

## 1.2 Background

iLedCloud made by Suzhou cloud screen technology co.,Ltd (shanghai ONBON wholly-owned subsidiaries ) is a good solution for how to display manage program quickly to the LED display screen ,this platform can manage and share all program from anywhere. it is also one high efficient ,fast and cluster LED advertisement publish platform.

### 1.3 Term definition

| Item | Acronym | Definition                 | Full English name | Chinese name |
|------|---------|----------------------------|-------------------|--------------|
| 1    | PID     | LED multi-media product ID | Product ID        | 产品识别号        |

### 1.4 documents reference

| item | Documents name                     | Writer | Version     | mark |
|------|------------------------------------|--------|-------------|------|
| 1    | iLedCloud fast guiding user manual | 陆志清、唐倩 | v2017.05.15 |      |

# 2 Platform summary

## 2.1 Target

The target of our platform is to manage and update programs on LED screens quickly.

### 2.2 Function

Our platform has powerful program editing function that users can customize programs anytime anywhere. All the materials, screens and programs can be managed and shared efficiently.

## 2.3 Capability

Our platform applies distributed design to provide elastic expansion effect.

# 3 Operating environment

Before use the iLedCloud, users should connect the LED multi-media device to the local LAN, set the device IP and WEB mode to obtain the device ID. all the above operation need PC software from ONBON Technology.

### 3.1 Hardware

This platform must run from the computer with no less than 2G storage ,CPU model must be higher than the i3-3220 ,and connect to the internet.

#### 3.2 Software

This platform can run with any computer system ,but user must install the Google Chrome ,version must be higher than 45.0 ,or use the FireFox ,version must be higher than 30.0.

# 4 Preparation

Before use the iLedCloud, users should connect the LED multi-media device to the local LAN, set the device IP and WEB mode to obtain the device ID. all the above operation need PC software from ONBON Technology.

#### 4.1 Install the PC software

#### 4.1.1 Download PC software

Users need download software from **http://www.onbonbx.com/**, download BX-YQ full color software if use YQ card, if use the 6Q card ,should download the single/dual color software pls download the latest version (ps: this software only can run with the windows system)

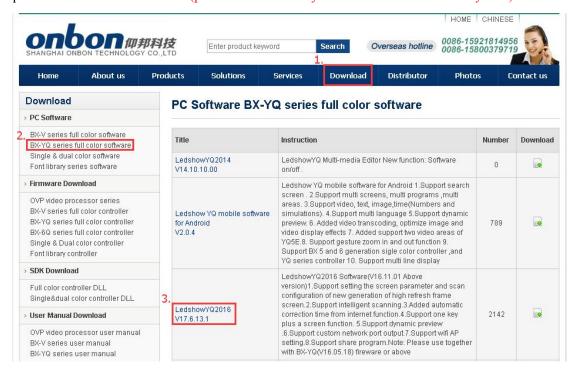

picture 4.1-1 YQ software download page

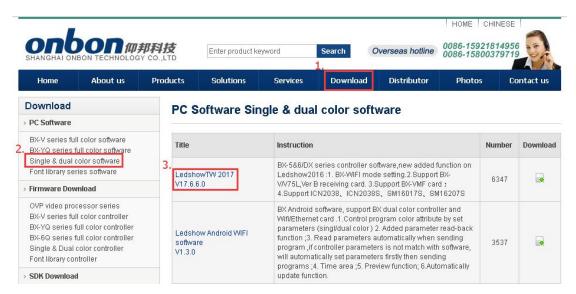

picture 4.1-2 6Q software download page

#### 4.1.2 install the software

1. Zip the software and running it ,select the language as English is ok

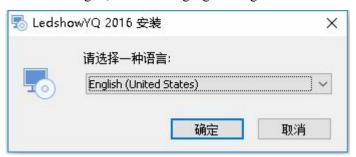

picture 4.1-3 select the language

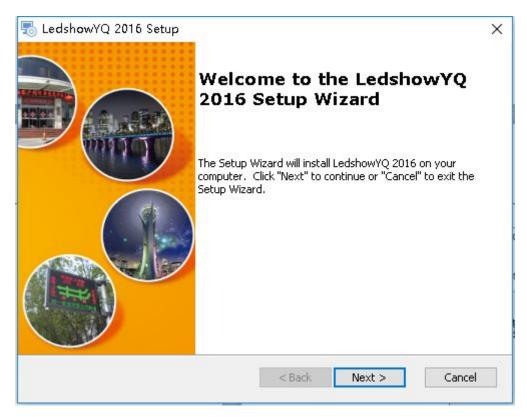

picture 4.1-4 installation guide

2. Select the folder installation path

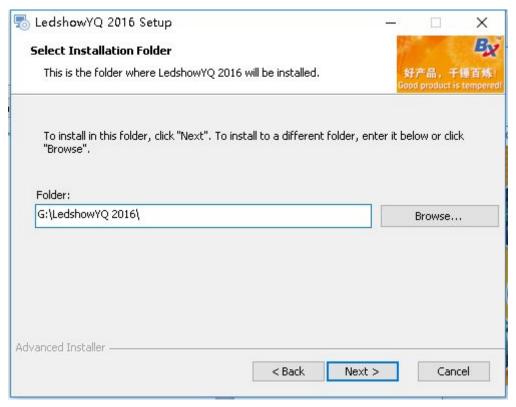

picture 4.1-5 install the installation path

3. Click to install

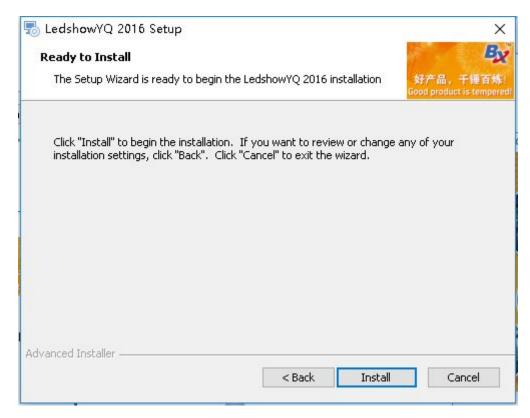

picture 4.1-6 prepare to install

#### 4. Finish the installation

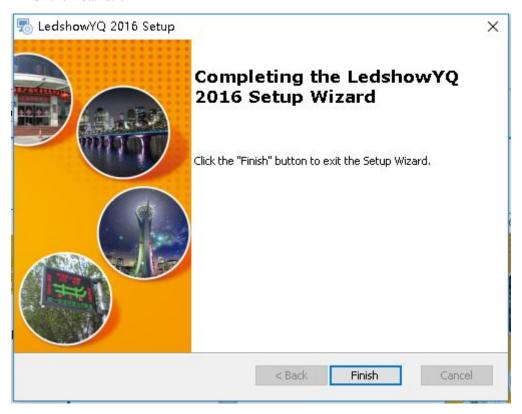

picture 4.1-7 finish

### 4.2 set the device parameters

After install the software, pls connect the multi-media player to the power ,connect with the same LAN with the computer which have been install the software , please make sure the device and computer is in the same network segment ,then can obtain the device parameters by the software.

# 4.2.1 Use WEB mode from the YQ software

1. Open the LedshowYQ software ,click the "Advance"--"add screen"--"Automatic mode"--"Next step"

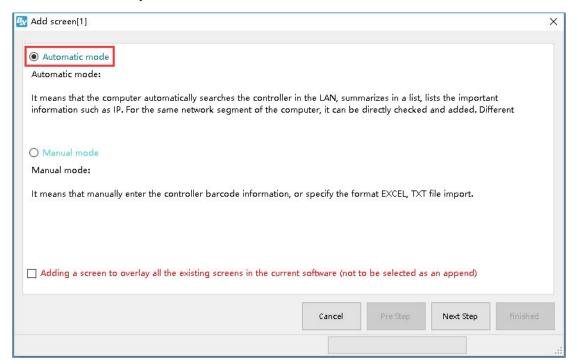

picture 4.2-1 Add screen

2. Add the screen by click Finished

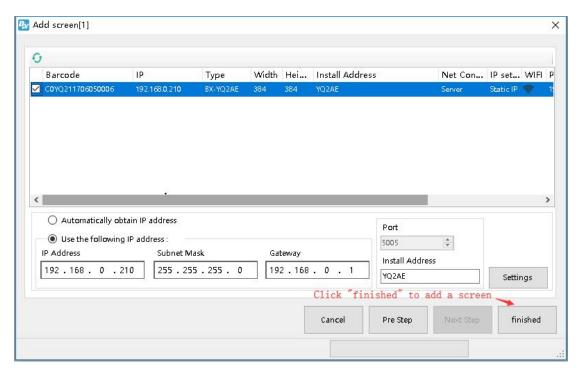

picture 4.2-2 add screen

3. after add the screen like in the picture 4.2-3,click the setup -single IP configuration ,input the password 888

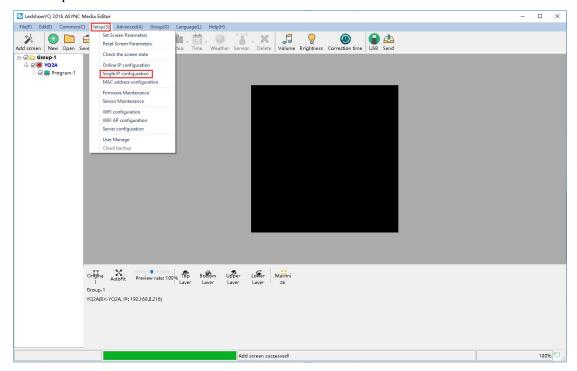

picture 4.2-3

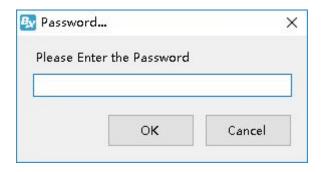

picture 4.2-4 input password

4. In IP configuration page of controller, users can modify the device IP (suggest you to use "Automatically obtain IP address") and select the "server configuration" select the WEB server, if user write the "user name" (the mail or mobile phone number when used to log in) and "installing place" (customized by screen name) like in the picture 4.2-5 and 4.2-6 then click" settings" (PS: Please make sure that current LAN only connect with one device when use the single IP setting), when this controller connect with network, the controller will automatically add the corresponding user name, no need manual setting.

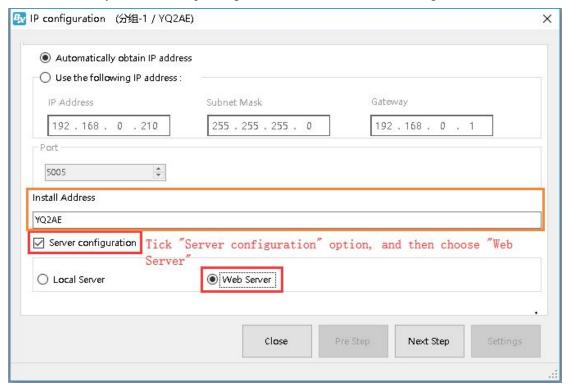

picture 4.2-5

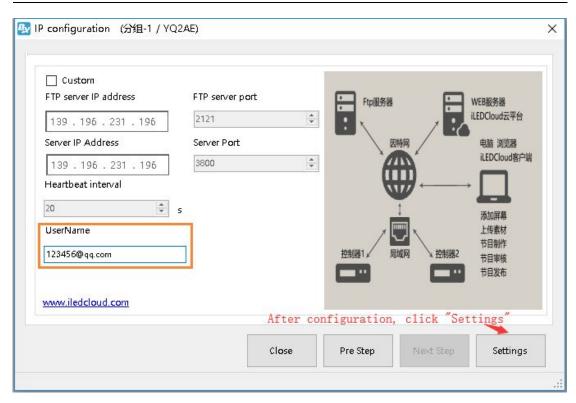

picture 4.2-6

### 4.2.2 Use the WEB mode from TW software

1. Open the TW software, click setup to set screen parameters

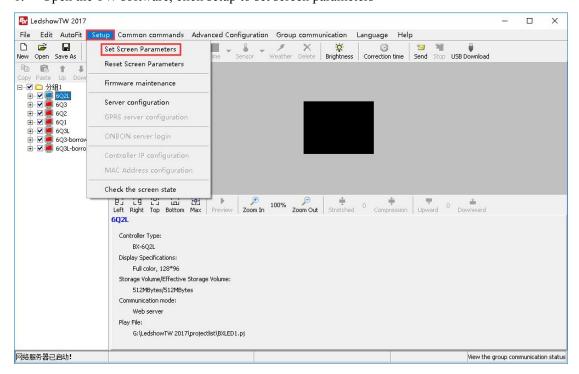

picture 4.2-7

2. Select the controller model ,communication mode should be web server ,

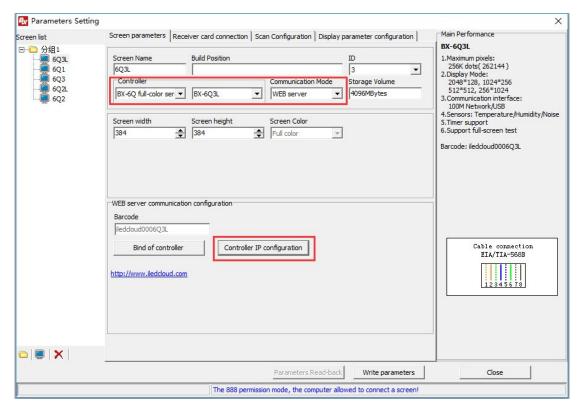

picture 4.2-8

3. Click the IP configuration ,write the IP information or choose "Automatically obtain IP address",and then click the setup( the LAN only can connect with one device when setup)

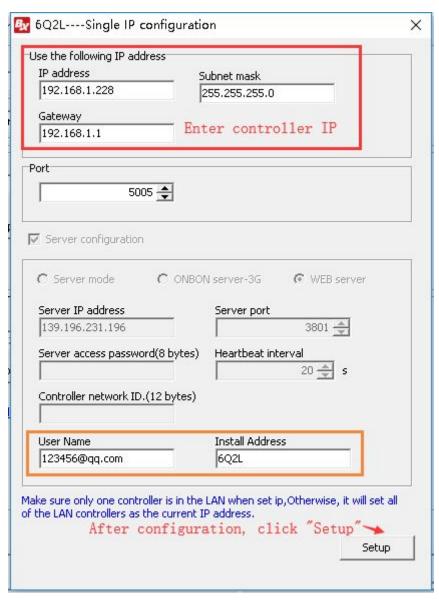

picture 4.2-9

#### 4.2.3 Obtain controller ID or bar code

In the YQ software--setup the screen parameters, users can obtain the controller ID (PID)or bar code, Like in the picture 4.2-9. On the side of controller also have the bar code ,if user can obtain the ID and bar code by YQ software ,then can priority to use the bar code when add screen .if user only can obtain the ID, then need input the ID when add screen.

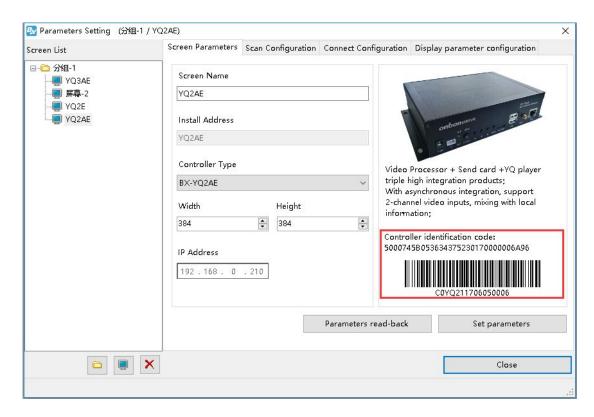

picture 4.2-10 obtain PID

6Q series controller bar code can check from picture 4.2-10

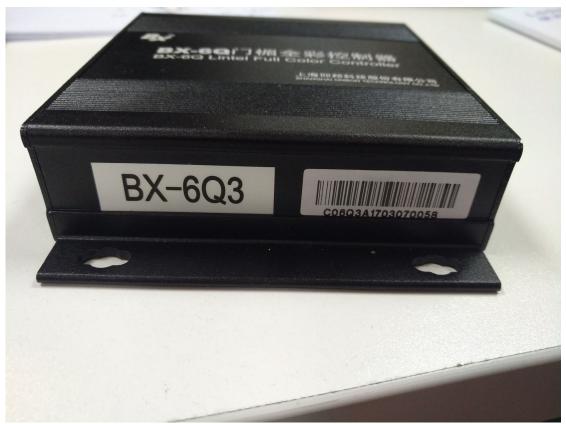

picture 4.2-11 6Q controller bar code

# 5 Platform instruction

## 5.1 Register

Pls use Google or Foxfire explore to log in the http://www.iledcloud.com , log into the platform after click the log in or register.

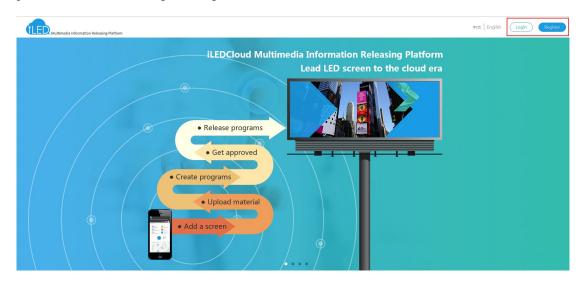

picture 5.1-1 open the platform

# 5.1.1 Register

User can register according to requirement for enterprise or individual, like in the picture 5.1-2

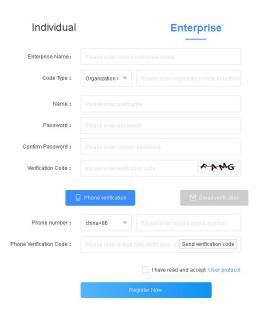

picture 5.1-2

#### 1. Enterprise user

Enterprise Users can use phone number or mail to register from this platform .Enterprises registered users need to fill in company name, organizing institution code, and if you registered by mobile phone number, you will receive a dynamic verification code, after verification, can use mobile phone number to log in.

After registration, the role of enterprise user is the business administrator. There are 6 functions: program management, bulletin management, resource management, system management, paid service and space&flow management. Program management function is mainly to edit program, such as t program production, program review, playing lists, program review, issue and automatic release task. bulletin management is to create and edit bulletin, it is divided into three parts: edit bulletin, audit bulletin and release bulletin. Resource management is mainly used for modify the screen and material, including the material management and administration of the screen. System management is mainly used for the user's organization and modify the permissions, including subdivided into user management, organization management, rights management and log management role. Paid service is divided into: package&service, orders management, discount coupon. Space&Flow management is divided into: capacity

management, flow management and space allocation.

Enterprise users, refers to the business administrator, can independently add new users (do not need to register through the platform's way), but can modify the organization role permission, default roles such like: business administrator, program designing, program assessor and publisher.

#### Individual user

Individual users can register by a mobile phone number and email. Using a mobile phone number or email address for registration ,at the time of registration must provide personal phone number and email address, this platform will send dynamic verification code to verify, after complete the verification, users can use their phones number or email address to log in.

There are 6 functions: program management, bulletin management, resource management, system management, paid service and space&flow management in individual user. Individual user program management and resource management function is same to enterprise users, but individual users in the system management only have log management, no user management, organization management and role authorization management. Individual users can only view the user operation record, can't do any other operations on their own account.

### **5.1.2** Log in

After all register process, user can log in the platform by phone number or mail .like in the log in picture:

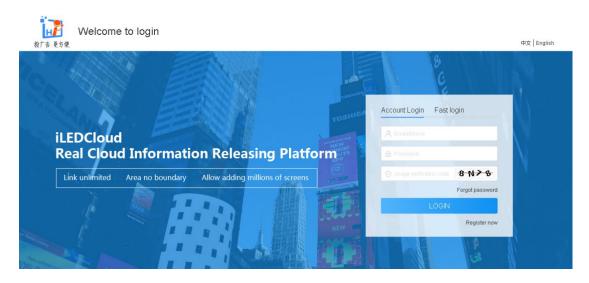

picture 5.1-3

f binding the mobile phone ,user can use fast log in ,only click the fast log in is ok .like in the picture 5.1-4

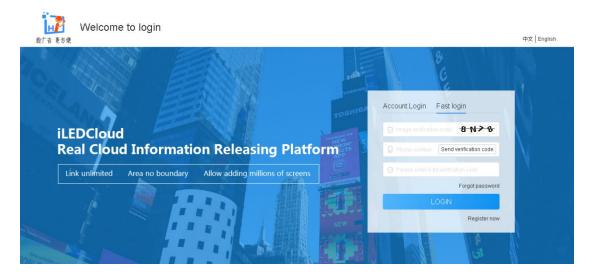

picture 5.1-4 fast log in

When the user forgot password, click forgot password link on the log in page, enter the retrieve password page, as shown in picture 5.1-5. Users only need input registered phone number or email, click to get verification code, after input and click submit, can enter the page of setting a new password, as shown in picture 5.1-6, users can set the new password, and after set up complete, can use the new password to log in.

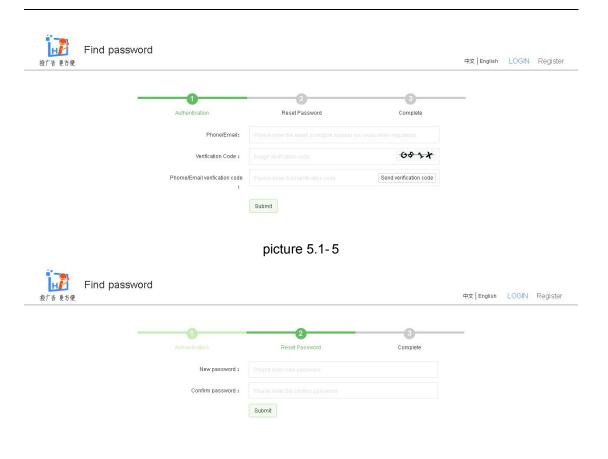

picture 5.1-6

### 5.2 Resource management

After successful log in, the user in the resource management function of the screen to add and upload material, prepare to make program.

## 5.2.1 Screen management

Users can operate the screen by screen management page, like in the picture 5.2-1 and table 5.2-1

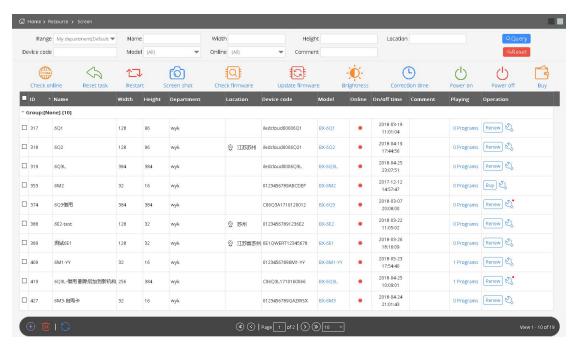

picture 5.2-1

table 5.2-1 screen management page button note

| Button | Function                                                                                |
|--------|-----------------------------------------------------------------------------------------|
| 3      | Screen control button ,click into the control page ,set the screen parameters           |
| +      | Add button, used for add new record                                                     |
| ⑪      | Delete button ,used for deleting the single or bulk records                             |
| S      | Refresh button ,used for refreshing the list                                            |
| Online | Check the button online ,after select the screen ,can check the screen is online or not |
| 5      | Reset task button ,click to reset the task ,cancel the current task.                    |
|        | Restart the controller button, used for restart the controller                          |
| 6      | Screenshot button ,used for screenshot of the current screen program,now only           |
|        | YQ5E、YQ2A、YQ2AE、YQ3A、YQ3AE support this function.                                       |
|        | Checking and Update button ,used for checking and update the new firmware               |
|        | Update firmware button,if have new firmware,select the screen and click it to make      |
|        | updating the screen.                                                                    |

|            | Screen brightness button, used for changing the screen brightness.                     |
|------------|----------------------------------------------------------------------------------------|
| <u>(L)</u> | Screen time correction function, select it can used for controller time correction, it |
|            | will correct the time to be the same with where the screen is in.                      |
| ()         | Power on                                                                               |
| C          | Power off                                                                              |
|            | Buy button, choice screen then buy the service packages                                |

#### **5.2.1.1** Add screen

If want to make program, the first step is add screen .pls click the add screen button ,then will display the page like this picture 5.2-2, input the device code and screen name is ok, but pls make sure the controller is online then can add successfully.

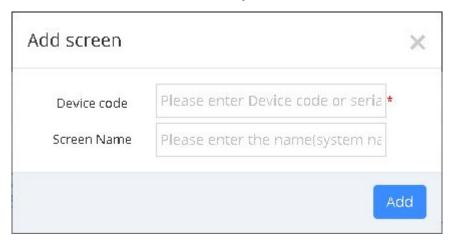

picture 5.2-2

To the YQ controller, if u set the IP of the user name and name, then no need to manual add it. It can automatically added to specify user name after the control card is online; On the other hand, you need to manually add, when adding screen, priority recommended used as serial number, bar code identification code for serial Numbers are used if without bar code. For 6Q series control card, currently only support added manually, and can only use the bar code as serial number. After add the screen successfully, relevant information will be displayed on the screen management page, as shown in picture 5.2-3.

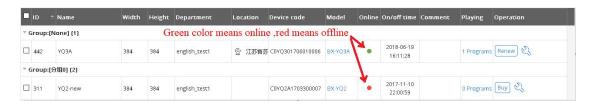

picture 5.2-3

#### 5.2.1.2 Edit screen information

Click the corresponding button of screen settings ,then edit related information, see picture 5.2-4. Users can edit screen group, name , location,time and notes .Users can add location or use the map to add location. When users modify the time and correction the time, the screen time will be the same with where the screen is in.

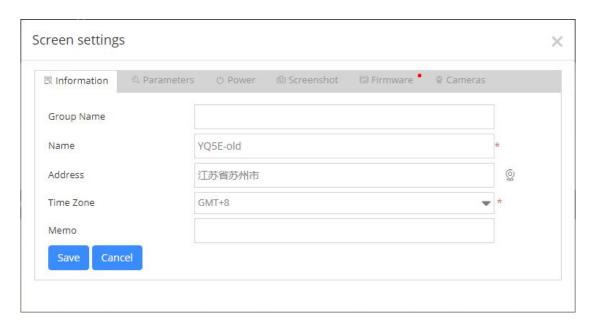

picture 5.2-4

### 5.2.1.3 Firmware updating

When the screen need update the firmware, it will show red light on the corresponding control button, as shown in picture 5.2-5.

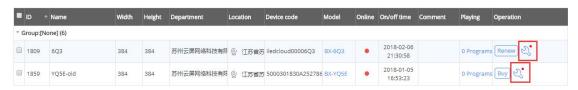

picture 5.2-5

When users click the screen controlling button which has red light, it will show the available firmware version which can be updated and corresponding info for the current screen, such as picture 5.2-6, then start of the upgrade, click "update firmware". after the success of the upgrading, users can check the information in the notice list, as shown in picture 5.2-7.

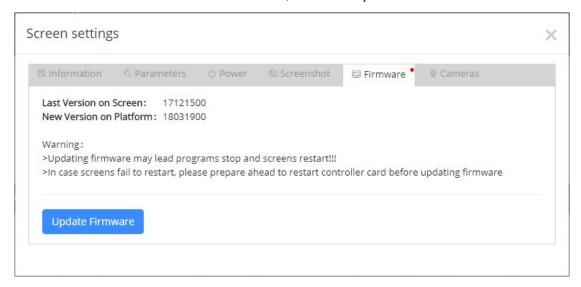

picture 5.2-6

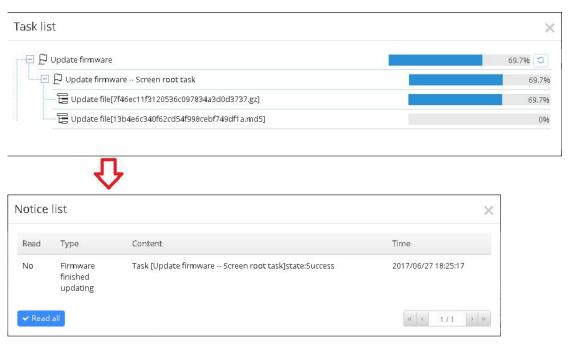

picture 5.2-7

### 5.2.1.4 Edit screen parameter

When users click screen management button, this interface will appear, see picture 5.2-8 and picture 5.2-9.

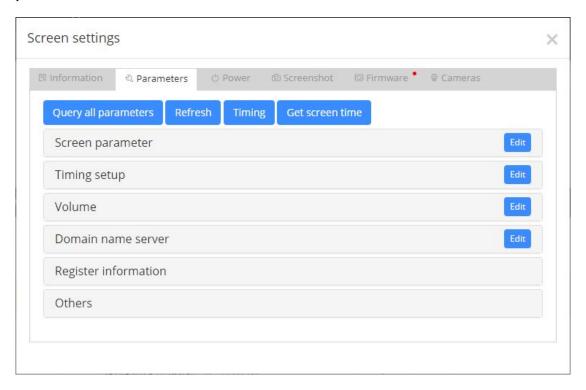

picture 5.2-8 Screen management-parameter setting

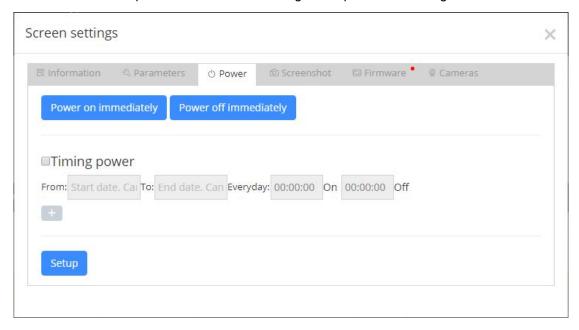

picture 5.2-9

#### 5.2.1.5 Camera function

In addition to set the parameter of the controller, users can also bind the camera to the control card, and use the camera to check the status of the screen in real time. User can click screen controlling button, then click "Cameras" as to enter the camera management interface, as shown in picture 5.2-10, the platform supports camera Hikvision (ezviz) and Dahua (LeCheng), some function of the buttons on the camera management interface, please refer to table 5.2-2.

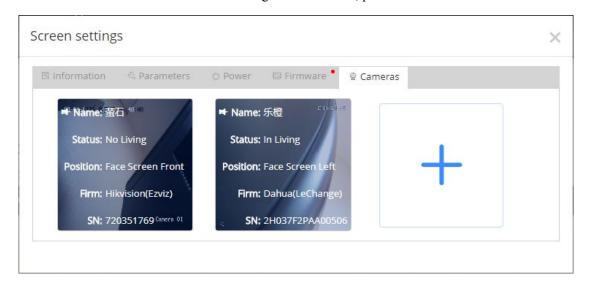

picture 5.2-10

table 5.2-2 camera management page button note

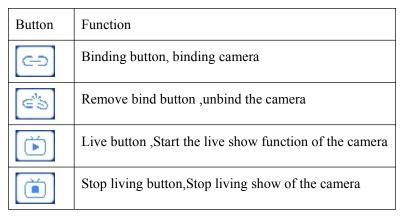

In the camera management interface, click the "+" button, Users can add camera, as shown in picture 5.2-11, users only need to choose the camera manufacturers, fill in the camera's serial number and verification code and other information, then click Save to complete adding camera. Then click on the binding button, when bind the camera successfully, Users can click on the "open

live button" then click—the image area below the button to display the live interface, as shown in picture 5.2-12. Each time can only watch the live screen of 1 minutes, and the live page will be automatically closed after that.

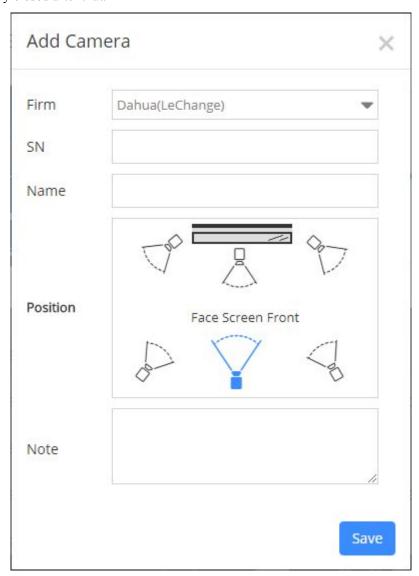

picture 5.2-11

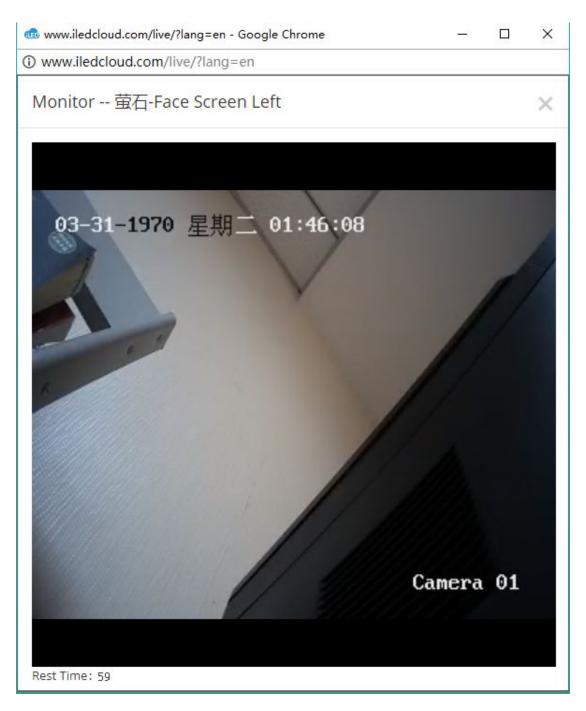

picture 5.2-12

### 5.2.1.6 Buy Screen flow package and renewal it

After the user added the screen successfully, it also needs to buy a screen flow package to be used normally. Users can click on the "buy" button in the screen management, or check the required screen, click the purchase button above the page,. When the mouse hovers on the "Buy" button, a suspension frame is popped out to show a brief description of the 2 Flow packages, as

shown in picture 5.2-13. The user clicks on "view the details" and the page will jump to the "package and service" page, and the user can see the detailed description of the package.

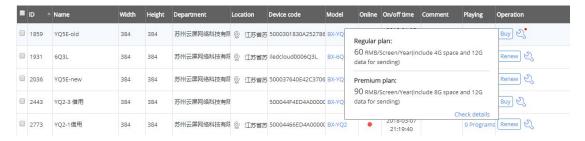

picture 5.2-13

Click buy button ,then will enter into payment process ,in the step of confirm purchase , it will show the purchased flow package details, as shown in picture 5.2-14.

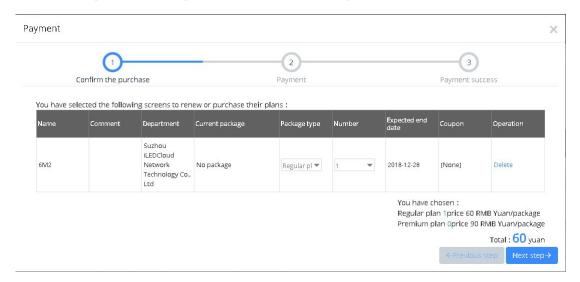

picture 5.2-14

Then click next ,payment interface .The page will display the order information, payment user initiated (currently only supports Alipay) and the platform of the payment protocol, as shown in picture 5.2-15.

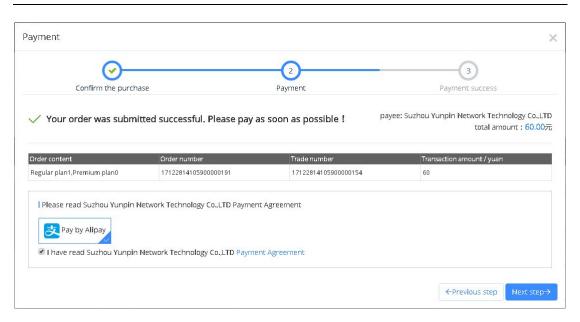

picture 5.2-15

Click next, then enter into alipay interface, When paid successfully, a new window will pop up to inform of the successful payment. See picture 5.2-16. Then the screen can be used normally.

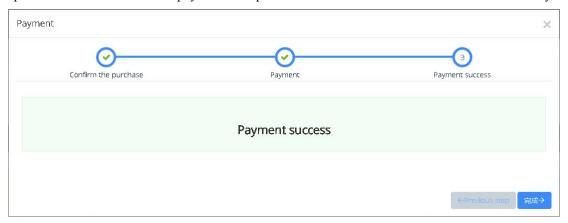

picture 5.2-16

When the screen's flow package is about to expire, the user can also renewal it by clicking the corresponding screen button such as "renewal" button or click the buy button. Please follow the instruction to finish the renewal or purchase new flow package, details as shown in picture 5.2-17.

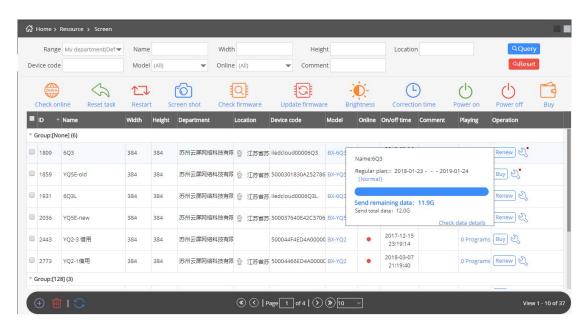

picture 5.2-17

#### 5.2.1.7 Delete screen

Select the controller which you want to delete, and click "delete" button, like picture 5.2-18.

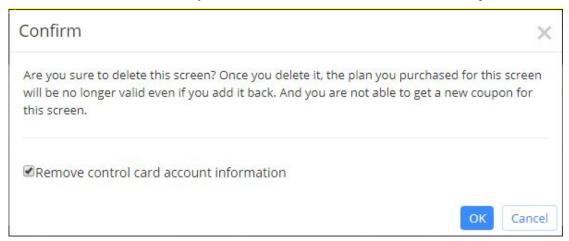

picture 5.2-18

### 5.2.1.8 Current playing function

Add "check current playing list" function in screen management. Click the corresponding "current playing" link, it will show the current playing list and all programs in, like picture 5.2-19.

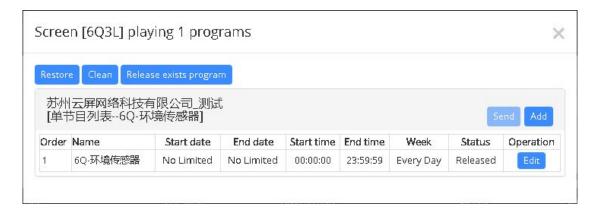

picture 5.2-19

Users can modify, recover and clean the programs in this list. And can also click "add program" button to add program or make a new playing list, and users need to fill in the new name of new playing list, like picture 5.2-20.

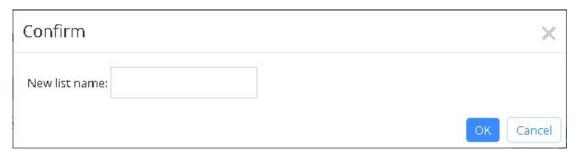

picture 5.2-20

#### 5.2.1.9 Check screen

Please check the below picture:

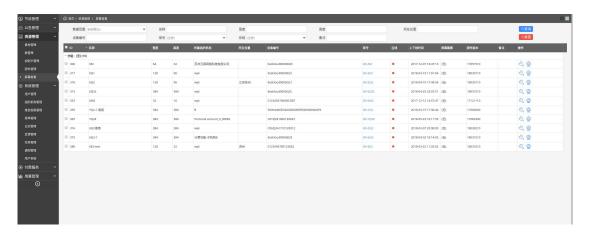

picture 5.2-21

### 5.2.2 Material management

Users can operate to the materials in resource management page, , page as shown in picture 5.2-22, users can add, delete, search, edit, download and view material, and so on. The action button comments on some of the material management page, as shown in table 5.2-3.

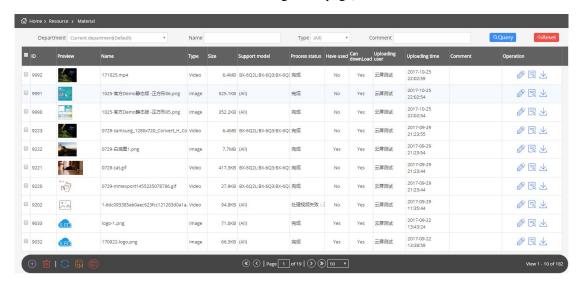

picture 5.2-22

table 5.2-3 material management page button notes

| button                  | Function                                                                          |
|-------------------------|-----------------------------------------------------------------------------------|
|                         | view button ,click to view the detail page of the record                          |
| +-<br>* j               | To recalculate the material support model, check the existing material, click     |
|                         | on the button, will calculate the current controller model, after the             |
|                         | calculation ,the supported material model will be changed                         |
| (**)                    | Recalculate all material support model, click on the button, will recalculate all |
|                         | material which support the signal under the user's name                           |
| $\overline{\mathbf{A}}$ | Download button, download the present materials                                   |

#### 5.2.2.1 Add Material

Add Program the need the screen and material, the user can add the button on the page by clicking the add button on the material management page ,after Click the add button will pop up

the page of batch upload material, as shown in picture 5.2-23. Click "add files", users choose the material (document, picture, video, font or video url), click upload. In the material upload process, the user can close the upload dialog box, enter the other pages for other operation, material to upload and processing in small window as shown in picture 5.2-24. After the completion of the upload process, material management page will display the newly added material record.

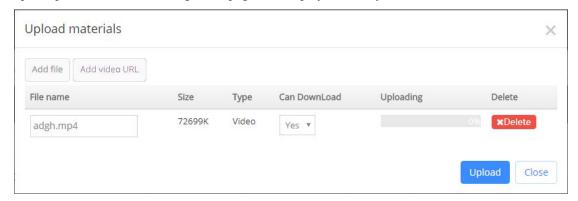

picture 5.2-23

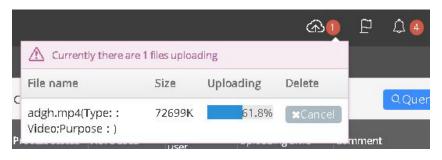

picture 5.2-24

Y series control card supports live program, so, we add "add live URL" button in "Materials". Like picture 5.2-25. Presently, support RTMP,RTSP and HTTP address.

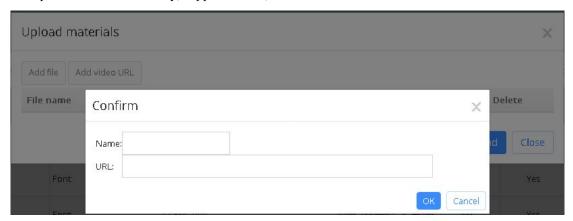

picture 5.2-25

#### 5.2.2.2 Edit material information

After users click the edit record button, will pop up like in the picture 5.2-26

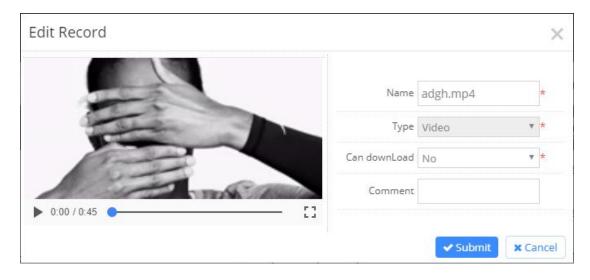

picture 5.2-26

If there is more and more new controller model, the original material cannot support the new model, it is very affect the use of the user. At this point, the user can click on "recalculate material support models "button", the platform will recalculate the support model of the material after recalculate, if the material can support the new model after the material management page then the support model will be changed

### 5.2.2.3 Check the supported models which the material can support.

Users can click "details" button in "supported model" as to check more, like picture 5.2-27.

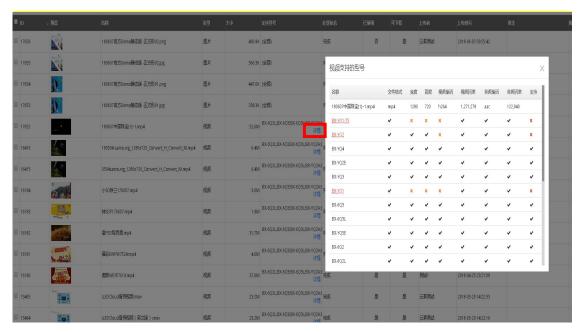

picture 5.2-27

## 5.3 Program management

User can edit the program ,view ,audit and publish in the program management page.

# 5.3.1 Create new program

The user can create new program and modify operation in the "program management" page .If the user wants to create a new program, click on the navigation bar on the left in the "programming", as shown in picture 5.3-1, page will display window to create a new program, select control card manufacturers, control card product series, screen seize to create a new program.

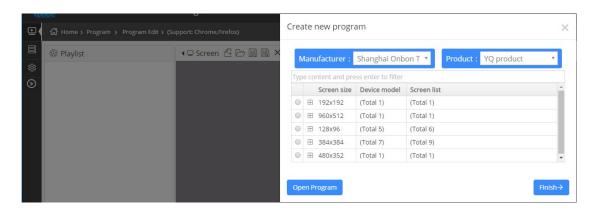

picture 5.3-1

If users want to modify the original program ,can create new program in the "open program" then will display the current program like shown in the picture 5.3-2,click the "create new program", then will return the window for creating new program.

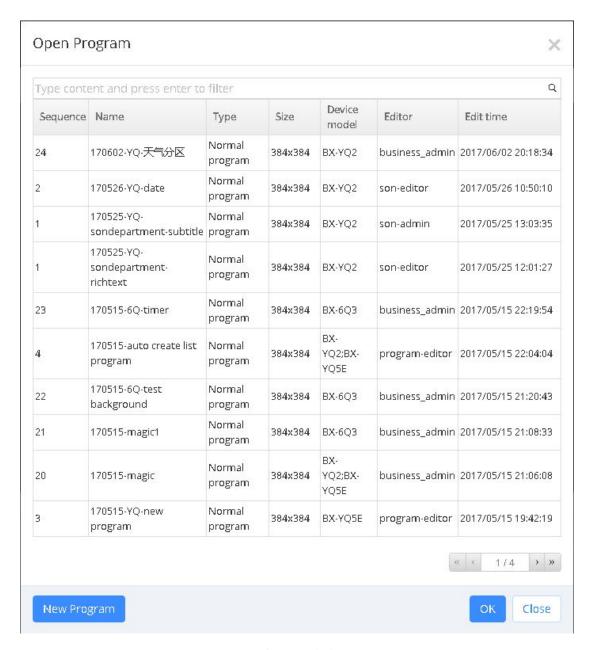

picture 5.3-2

After create the new program then turn to the make program page ,including right,middle and right parts ,as shown in picture 5.3-3.

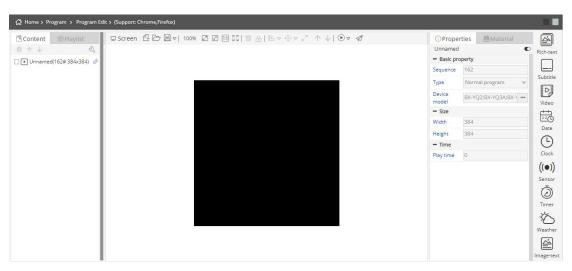

picture 5.3-3

#### 1. Left side of page

Left side of page including program items and playlist items ,playlist is at left of the page as shown in picture 5.3-4, users can check all the playing program also can edit other program.

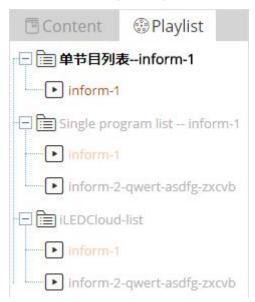

picture 5.3-4

The content bar is used to display the program's tree structure, as shown in picture 5.3-5, and some of the buttons are annotated as shown in table 5.3-1.

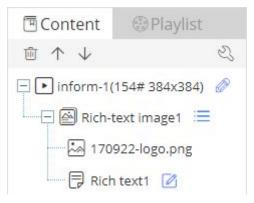

picture 5.3-5

table 5.3-1 content button function notes

| Button                  | Function                                                           |
|-------------------------|--------------------------------------------------------------------|
| iii                     | delete                                                             |
| $\uparrow$ $\downarrow$ | Up Down button ,Edit the position of material                      |
| <i>©</i>                | Edit program name                                                  |
| ≡                       | Edit list ,display material list under current area                |
| 53                      | Content setting ,can open the content interface ,see picture 5.3-6 |
|                         | Edit button,edit text and table                                    |

#### 2. Middle of the page

Middle of the page constructed by the screens used for partition and display effect like shown in the picture 5.3-6, the button notes like in table 5.3-2. the black background is screen, user can edit the partition here.

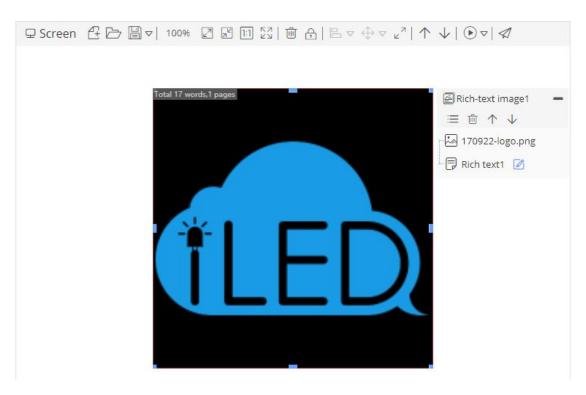

picture 5.3-6

table 5.3-2 screen button function notes

| Button | Function                                                               |
|--------|------------------------------------------------------------------------|
| Œ      | create new program                                                     |
|        | Open program                                                           |
|        | Save program (There are save as and delete program button in sub menu) |
| 100%   | Zoom rate, showing the scale of the current screen, and manually       |
|        | adjusting                                                              |
| 27     | Zoom up screen                                                         |
| N.     | Zoom down screen                                                       |
| 1:1    | 1:1 display screen                                                     |
| K N    | full screen display                                                    |
| Ŵ      | delete the partition                                                   |
| ÷      | locked ,move after unlocked                                            |

| ₽ >                   | Alignment, can set alignment at same time by select multiple             |
|-----------------------|--------------------------------------------------------------------------|
|                       | partitions(There are a variety of alignments in the sub menu)            |
| <b>⇔</b> ▽            | size of assimilation, can remain consistent size, the width or height of |
|                       | the selected multiple partitions.(There are a variety of size            |
|                       | assimilation in the sub menu)                                            |
| Z<br>K                | partition can expend to full screen                                      |
| $\uparrow \downarrow$ | move up and down, can change the selected partition construction         |
|                       | location                                                                 |
| <b>₽</b> ▽            | Non gray scale program preview button, preview different color based     |
|                       | program effect (Please choice single color ,dual color and tri color     |
|                       | button in sub menu)                                                      |
| <b>▶</b> ▽            | play the program to preview (There are accelerate display ,normal        |
|                       | display ,accelerate display button in sub menu)                          |
| $\triangleleft$       | Release program                                                          |

#### 3. Right of the page

Right of the page including the partition zone ,attribute zone and material zone,there will be 10 zones in the partition items as shown in picture 5.3-7,each zone have different effect ,user can use double click or drag to add partition.

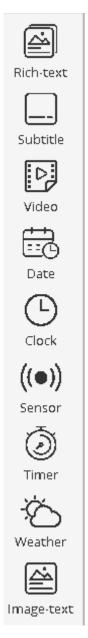

picture 5.3-7

In the material items, there is different material for different partition as shown in picture 5.3-8, user can use right click ,double click or drag function to add material. also use can add material by click add button as shown in picture 5.2-19.

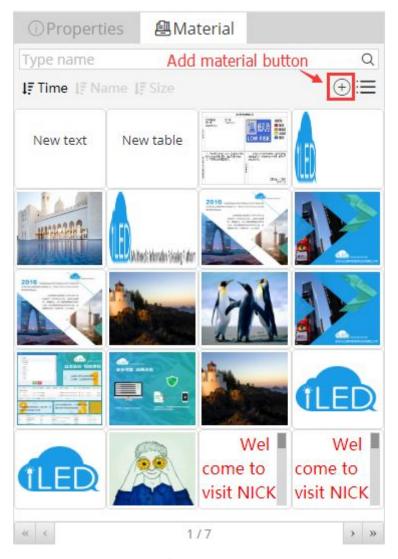

picture 5.3-8

In the attribute items will display current program and attribute value, here take program attribute as an example as shown in picture 5.3-9, user can use the device model to setup .when reset , user only can select the device model same as the program size .as shown in picture 5.3-10.

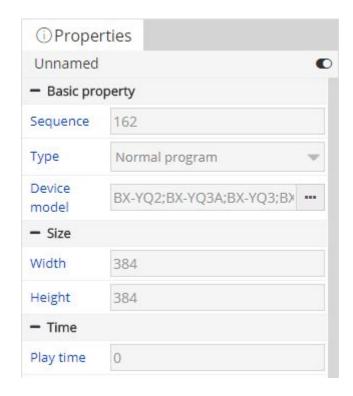

picture 5.3-9

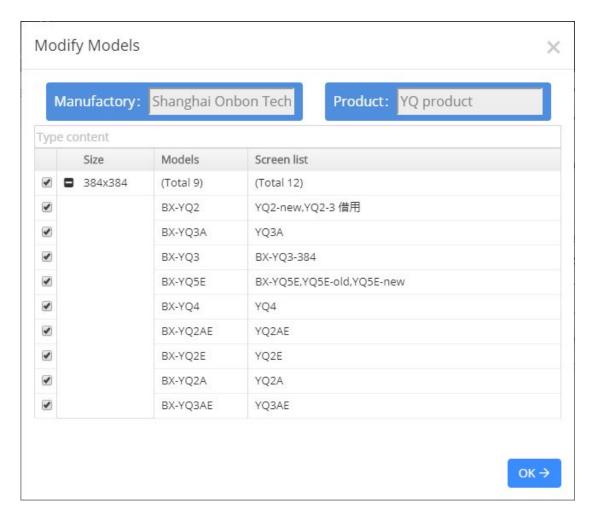

picture 5.3-10

#### 5.3.1.1 Release in the making program page

Users can release the program by clicking the release button—then enter into the release guide. In the play settings, Users can select the corresponding screen, like picture 5.3-11, under "Usable screen"it will show the present size is the same with the program size, and it is also the screen which is supported by the program; Under "All screen", like picture 5.3-12, it will show all the programs under this account, and the reasons why it cannot be used. If users select "release directly" and click "Finish", then, it will release immediately; If users check the "clean control card" option, will clean the old program then release the new program.

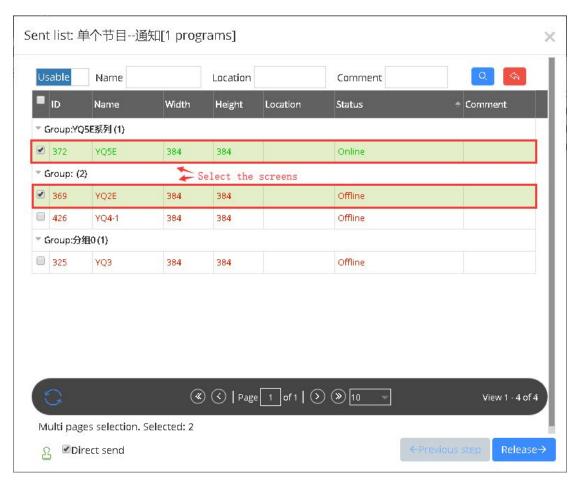

picture 5.3-11

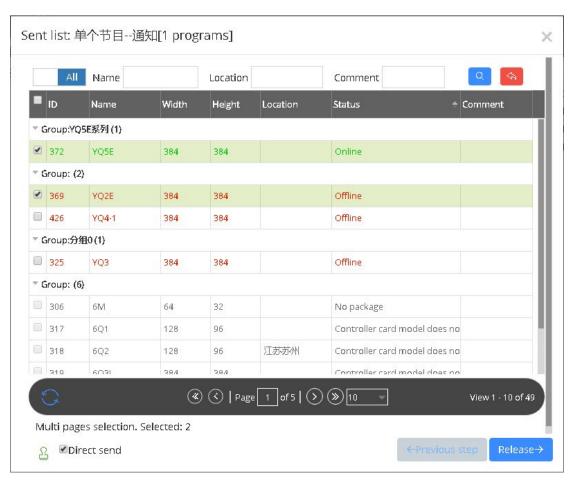

picture 5.3-12

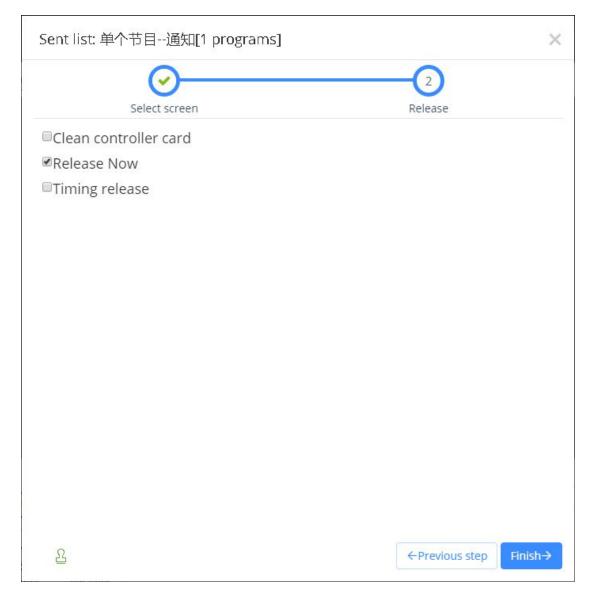

picture 5.3-13

Users can also release playing list on "Programs", like picture 5.3-14: switch to "playing list" page, click the playing list name, and then click "release" button.

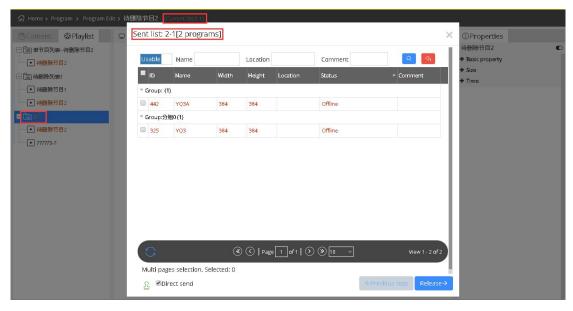

picture 5.3-14

After finishing the program release wizard, you can check the release process in the top right corner of the page view as shown in picture 5.3-15,Now, iLEDCloud can be used to release, to operate as to create the releasing task for both online or offline screen, like picture 5.3-16. For online screen, will release the program as usual; For offline screen, it will inform you that "the screen is not online, will resend automatically when it's online", if it is failed for 3 times, our platform will inform you and ask you to resend. Like picture 5.3-17.

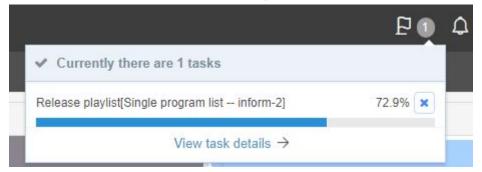

picture 5.3-15

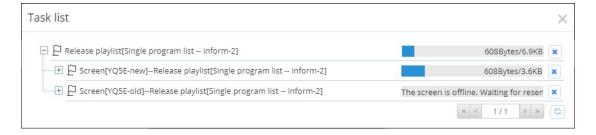

picture 5.3-16

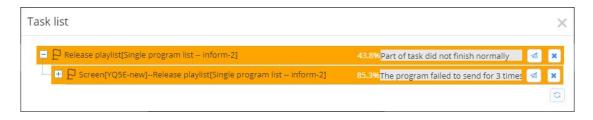

picture 5.3-17

You can check here, whether the program is sent successfully.

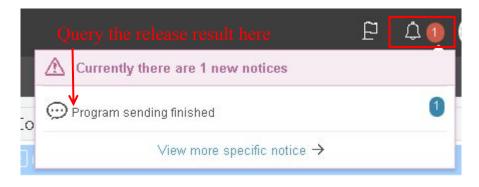

picture 5.3-18

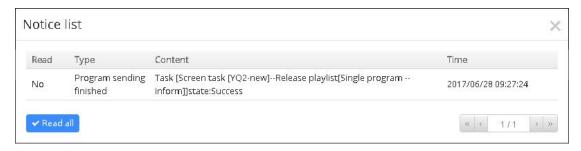

picture 5.3-19

# 5.3.2 Program view

User can view all program from program management as shown in the picture 5.3-20, there is some button notes like in the table 5.3-3.

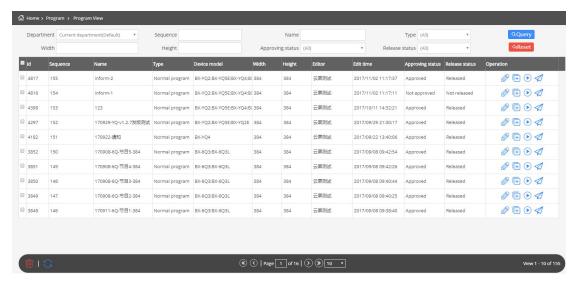

picture 5.3-20

table 5.3-3 program view button notes

| button | function                                                                            |
|--------|-------------------------------------------------------------------------------------|
|        | Edit program button ,click to create program ,user can modify it according to the   |
|        | original program                                                                    |
| •      | Preview button ,click and step into the preview page as shown in the picture 5.3-20 |
| 1      | Release button ,click and step into the release process as shown in the picture     |
|        | 5.3-11~picture 5.3-13                                                               |
| +      | Copy program button                                                                 |

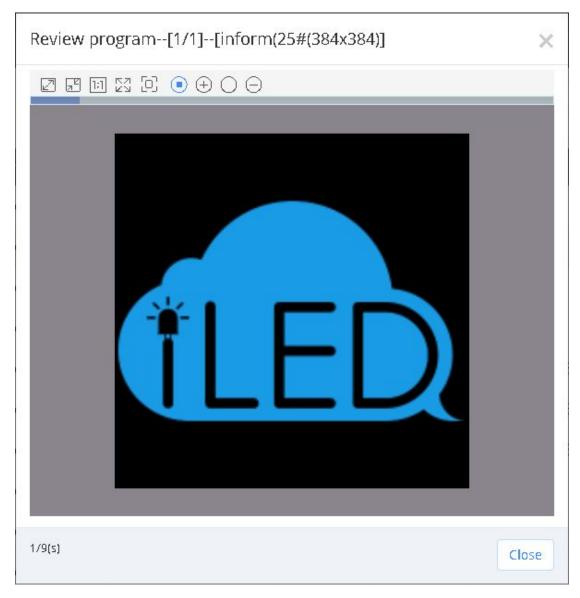

picture 5.3-21

# 5.3.3 playlist

Users can view all the playlist in the program management page ,as shown in the picture 5.3-22 ,and manage the playlist button as shown in the table 5.3-4

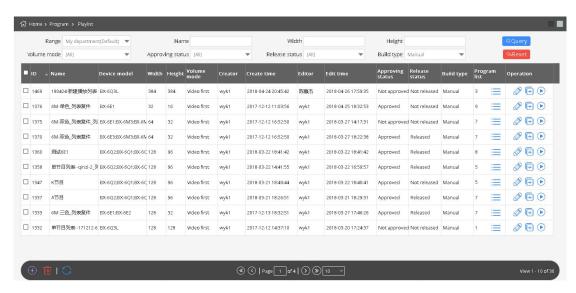

picture 5.3-22

table 5.3-4 playlist button function notes

| button | function                                                                                |
|--------|-----------------------------------------------------------------------------------------|
| ≔      | Program list button ,click to view and edit the playlist as shown in the picture 5.3-23 |
|        | Edit button ,click to modify the playlist guide.                                        |
| •      | Play button ,click to preview the playlist                                              |
| +      | Copy "Play list" button                                                                 |

If users want to edit playlists, can click program list button, as shown in the picture 5.3-23, can add ,edit view and make order adjustment, click the edit button to change the program mode and play time, click move up down button to set the program broadcast priorities order.

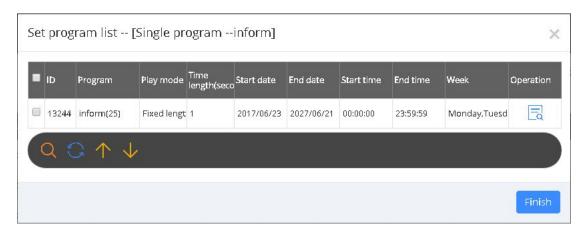

picture 5.3-23

Users in the playlist page click add or edit button, will enter the playlist wizard interface, as

shown in picture 5.3-24, users need to fill in the corresponding name and the height, width of the screen.

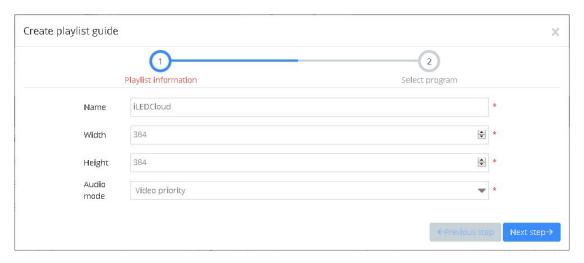

picture 5.3-24

Then click "next step", as shown in picture 5.3-25, click the button , add program to the playlist ,or view the program through button , remove the program by button , after select "manually approve "release"s ,then will skip the review and release, simply

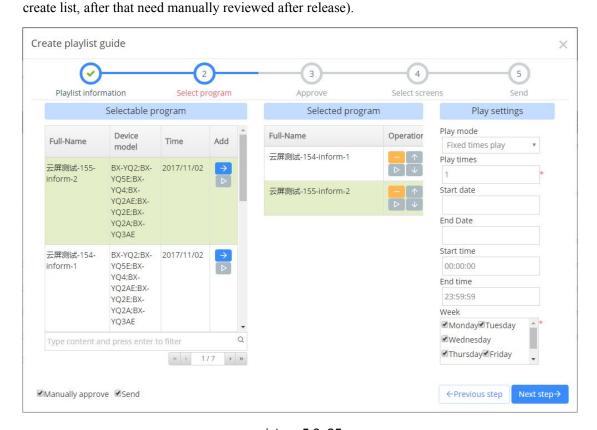

picture 5.3-25

Click the next step to the manual approve interface as shown in the picture 5.3-26, select the result as "approved"

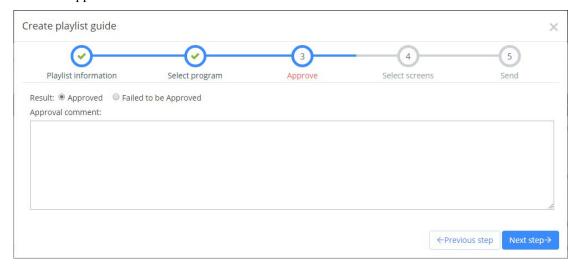

picture 5.3-26

Click the next step button as shown in the picture 5.3-27, select the screen, then will display the correspond usable screen ,user can view the screen status in the "all screen" option.

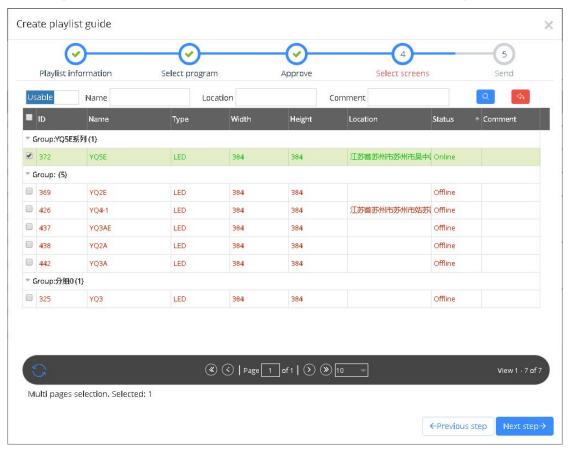

picture 5.3-27

Click the next step as shown in the picture 5.3-28, users write the data then click finish will

be ok.

Here user also can set automatically release task.

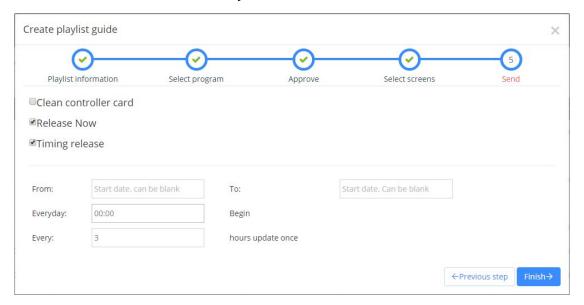

picture 5.3-28

### 5.3.4 Program approve

Users can see all the play list in the program management as shown in the picture 5.3-29, there is button on the page as shown in table 5.3-5

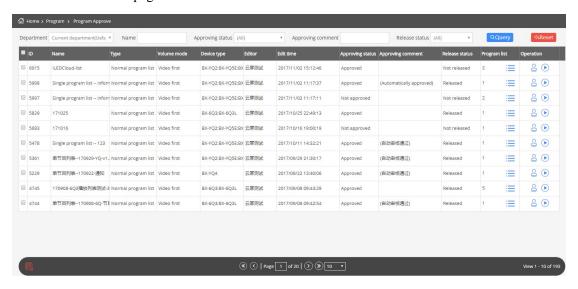

picture 5.3-29

table 5.3-5 program approve function notes

| button | function |
|--------|----------|
|--------|----------|

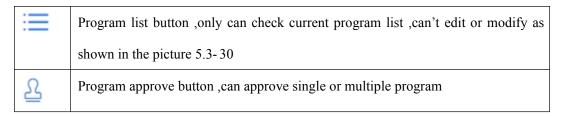

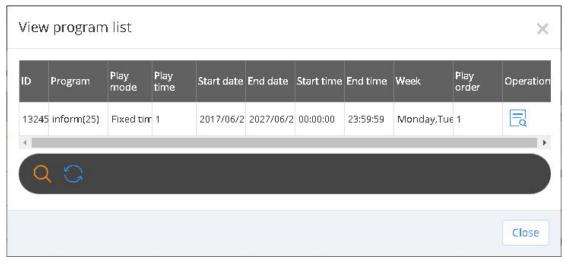

picture 5.3-30

user can click the button to approve the program by single or multiple as shown in picture 5.3-31

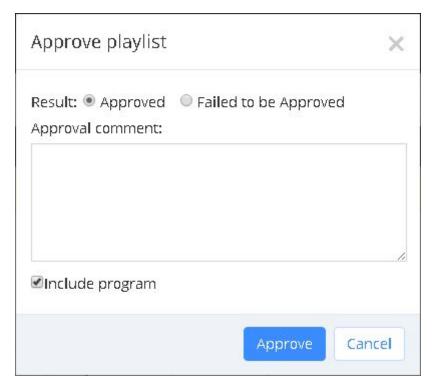

picture 5.3-31

## 5.3.5 Program release

User can view the in the approved playlist from program release management page (note:not allowed to release the failed audit program list), as shown in picture 5.3-32,user can view playlists, release and preview for each approved list.

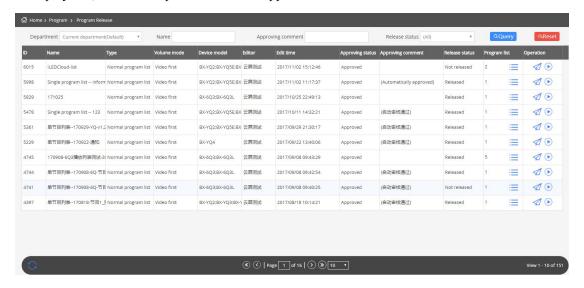

picture 5.3-32

User click the release button of each play list can step into the release interface as shown in picture 5.3-33, user can select the next step to finish the release according to the release mode.

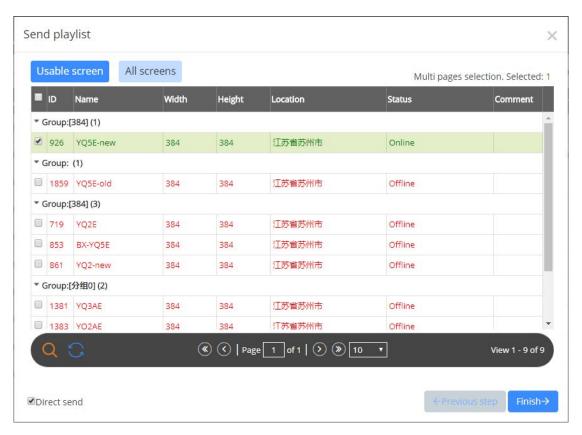

picture 5.3-33 release

# 5.3.6 Automatically release task

In program management of the automatic release task page, will show timing automatically release task at the end of the release program, as shown in picture 5.3-34. Users can modify, and delete operations, automatic release task modification operations can modify the task start date and end date, start time and interval time, delete operation requires users to select the corresponding tasks, then click the delete button.

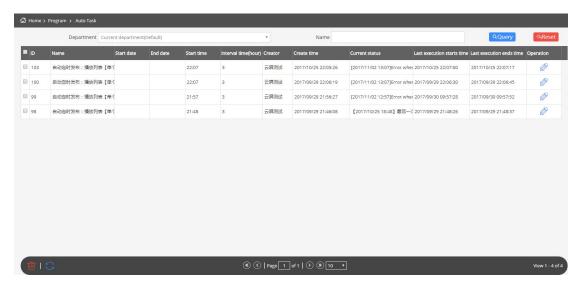

picture 5.3-34

## 5.4 bulletin Management

bulletin Management function is released in the version after V1.0.42 (including V1.0.42), users can create, edit, check, audit and release bulletin by this function. Presently, this bulletin can only be released to online YQ and Y series control cards.

### 5.4.1 Create bulletin

Users can create new bulletin list and new bulletin. If the current users have right, he can also finish the releasing operation.

On the page of creating bulletin, the left side is bulletin list, and the right side is bulletins for each list. Like picture 5.4-1. Every bulletin list can add mostly 10 bulletins.

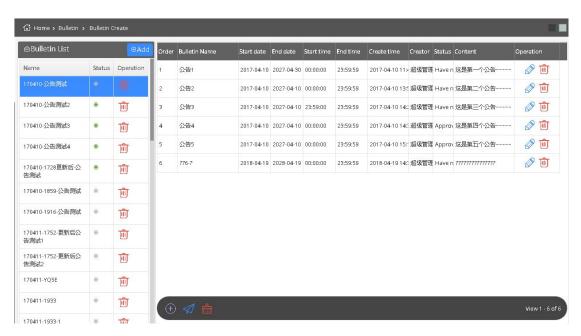

picture 5.4-1

table 5.4-1 bulletin management button and notes

| Button | Function                                                                                |
|--------|-----------------------------------------------------------------------------------------|
| 1      | Bulletin release button, click to display the screen page on line, after users select   |
|        | it ,then can finish the bulletin release.                                               |
|        | Clean bulletin button ,click to display the online screen pages ,after users select it, |
|        | then can clean the bulletin list.                                                       |

Click "Add" button on bulletin list, and input the list name, like picture 5.4-2

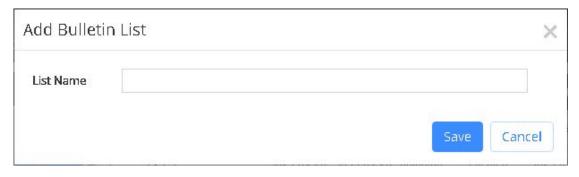

picture 5.4-2

After create bulletin, click "Add" button on the right corner, will show Edit bulletin page, like picture 5.4-3. "Name"; "Display mode" (top, bottom, middle and customized), for customized, users can decide the width and height according to their requirements. "Permanent play", if you choose "yes", it will keep playing after plug off/on and if you choose "no", the bulletin will be

deleted after plug off/on; Users can also set playing period. "Background", users can set the background for bulletin(please note that YQ2E, YQ3 and YQ4 cannot set transparent background).

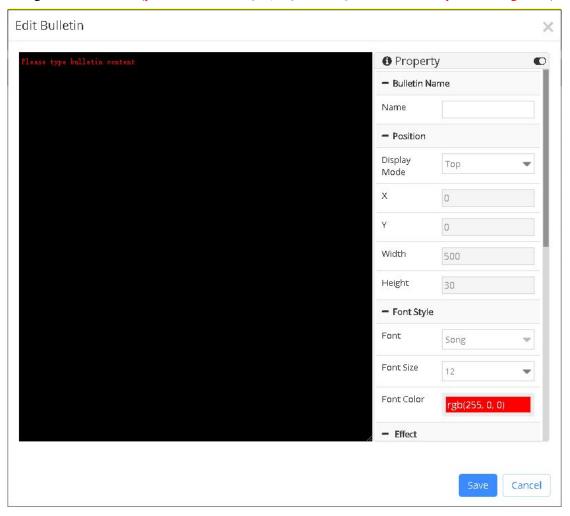

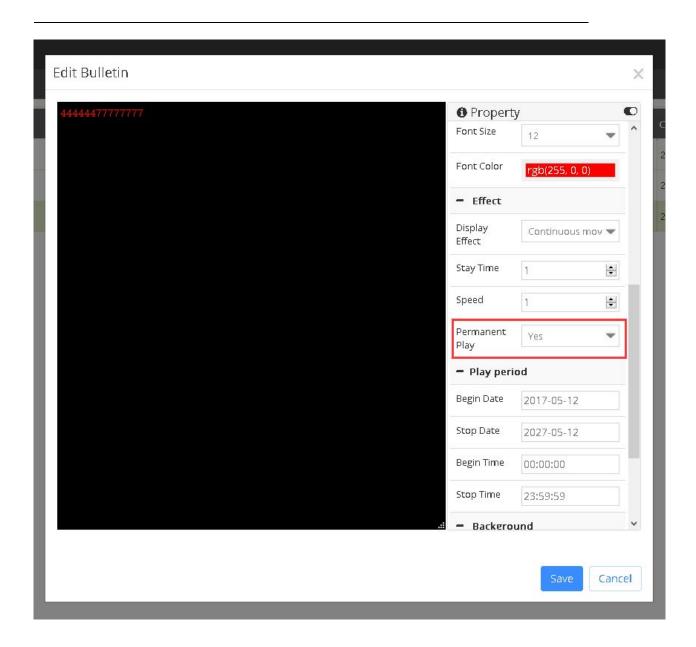

picture 5.4-3

# **5.4.2 Bulletin Approve**

Users can check all the bulletin lists from Bulletin Approve, like Picture 5.4-4

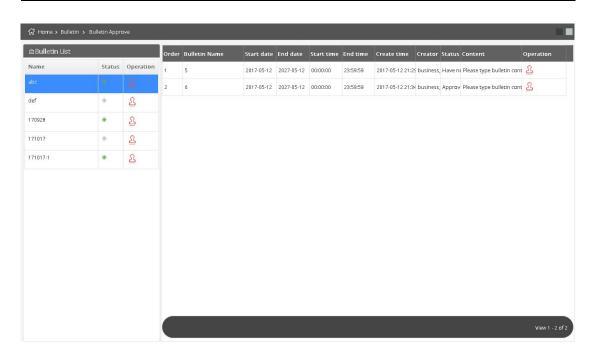

picture 5.4-4

### **5.4.3 Bulletin Release**

Users can see all the approved bulletin lists on Bulletin Release (Note: the bulletin lists which are not released is not allowed to play), like picture 5.4-5

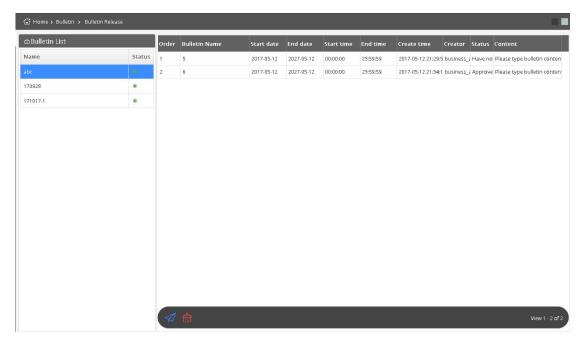

picture 5.4-5

### 5.5 System management

Different user type will have different management function in the system. if user is "business administrator", then can operate the follow roles: editor, assessor and release person and so on. if user is "private account" then can only check the operation log information of his own in the system management.

### 5.5.1 User management

If only the business administrator can manage the user in the system as shown in the picture 5.5-1, there are some button notes in the page ,as shown in the table 5.5-1, can add, modify, delete and lock the user.

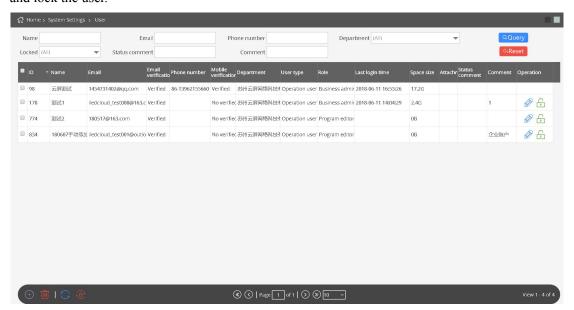

picture 5.5-1

table 5.5-1 user management button and function notes

| button | Function                                                                           |
|--------|------------------------------------------------------------------------------------|
| +      | Lock button, click to lock user, the locked user can't log in the platform         |
|        | Reset the password button ,select user and click to reset the administrator log in |
|        | password ,after that rest the password as 000000                                   |

When the business administrator need add record ,can click the button as shown in the picture 5.5-2, email address or phone number, also whether it's email or phone, all need dynamic

verification. The new user default password is 000000. When the administrator allocation the user information ,click the modify button after the user record ,then pop up the same add page and allocation ,and modify them is ok .if want to locked the user ,click the according locked button of the user record, after locked ,the user can't log in this platform.

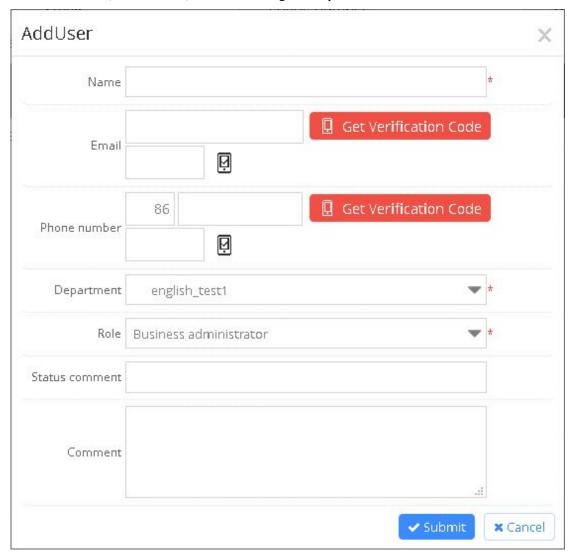

picture 5.5-2

## 5.5.2 Department management

When the user role is the business administrator, can management organization in the system, as shown in picture 5.5-3, can add, modify, and delete, etc on the page. If you want to add department, user need select a superior department, click the add button, enter the relevant information, then click on the submit. If to change institutions, to select an department, click the

modify button. when delete department, if there is existing user data in the selected department, then cannot be deleted.

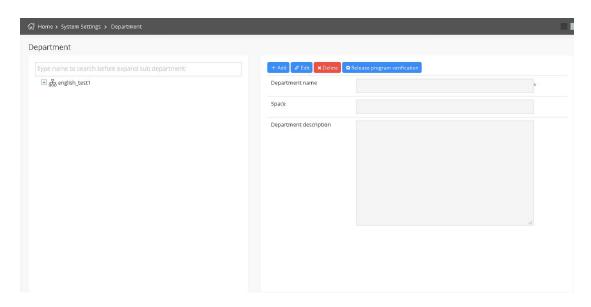

picture 5.5-3

The business administrator can set up release program verification to the department. Selected one department ,then click on the "release program verification" button, will pop up Settings page, as shown in picture 5.5-4.open "SMS recipients " list, binding a mobile phone number of users in the selected department. Selected to a particular user and click "ok", after the release program, will require input message authentication code before release wizard, otherwise can't release normally.

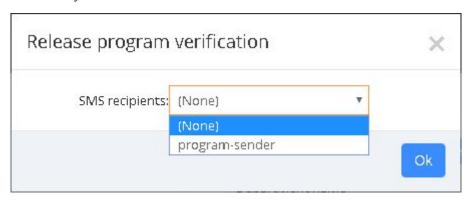

picture 5.5-4

## 5.5.3 Role authorization management

Only the business administrator can carry on the role authorization management in the system

management, as shown in picture 5.5-5, some buttons on the page function, as shown in table 5.5-2. Can add new character, click the add button, as shown in picture 5.5-6, finish the new create after input corresponding information submitted. If you want to delete, select the role, click the delete button below. If you want to modify the role information, click the edit button corresponding records. change role authorization, as shown in picture 5.5-7. If you want to view the role of information, then click on the checking button of corresponding record.

There are four default roles in the platform, they are: business administrator, program editor, program auditors, and program sender. Program editor mainly for add material, create the new program and edit, create and edit the play list. The program sender can send the program which have been audited to the screen.

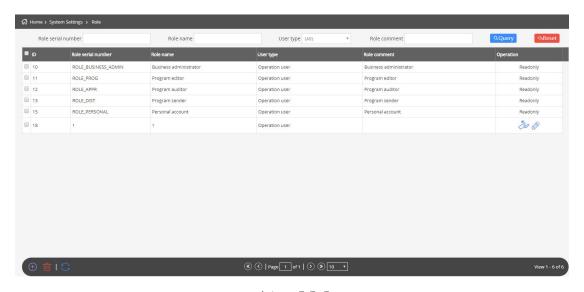

picture 5.5-5

table 5.5-2 role authorization management button and notes

| button | function                                            |
|--------|-----------------------------------------------------|
| 3      | Role authorization button ,authorized corresponding |
|        | function to the role                                |

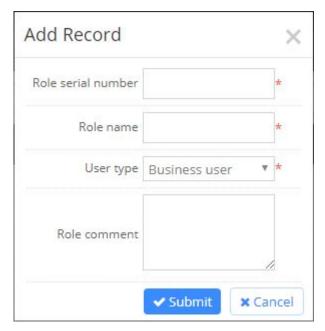

picture 5.5-6

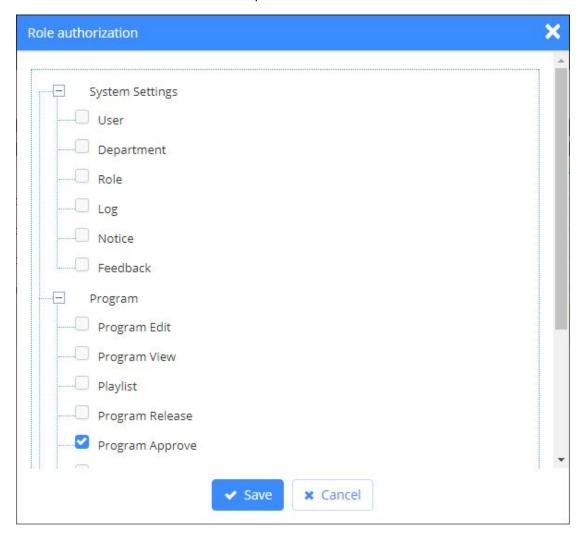

picture 5.5-7

# 5.5.4 Log management

Different roles of user has log management, as shown in picture 5.5-8, business administrator can view the all users behavior in the organization structure ,but other roles can only see their own operating behavior, such as log in, add, delete, etc. Users can also export the log, export as xls format.

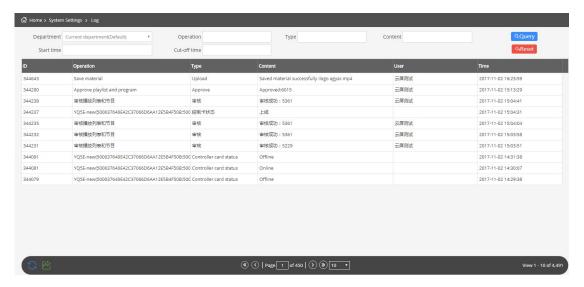

picture 5.5-8

table 5.5-3 Log Management

| Button | Functions                                     |
|--------|-----------------------------------------------|
|        | Export button, export the result to xls file. |

# 5.5.5 Feedback management

Users can check the feedback from Feedback Management, like picture 5.5-9. If there's no reply for the feedback, users can modify or delete it. If the manager already replied the feedback, users can only check it.

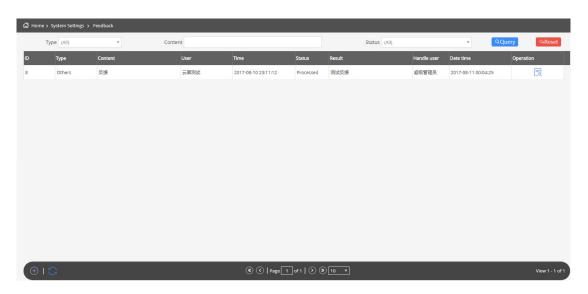

picture 5.5-9

# 5.5.6 Notice management

Different roles of user has the notice management as shown in picture 5.5-10, business administrator can view the program release ,material handling and firmware update information ,but others only can see the operation of their own role .

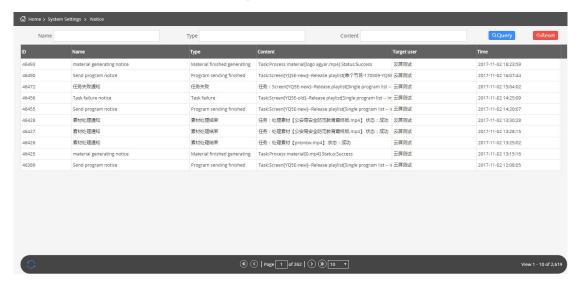

picture 5.5-10

# 5.6 Payment service

## 5.6.1 Package and service

We supply two kinds of package payment terms ,normal package and deep package ,including extend package and other details as shown in picture 5.6-1.

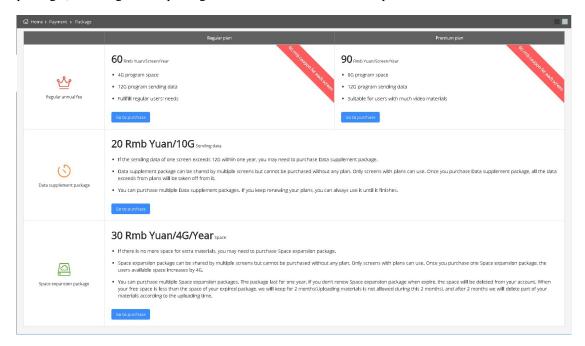

picture 5.6-1

## 5.6.2 Order management

Users can find order information under order management interface, please refer to picture 5.6-2.Users can also pay, cancel, and view the details of the order in this interface.

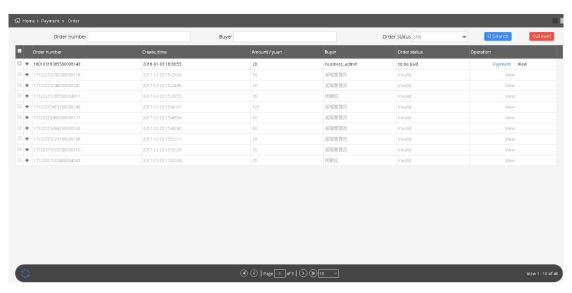

picture 5.6-2

### **5.6.2.1** Payment

Users only need to click pay button in wait for payment interface ,that pay for the order.See picture 5.6-3 When paid successful ,the order status will be updated automatically, the content which has been purchased will be added to the relevant screen or organization.

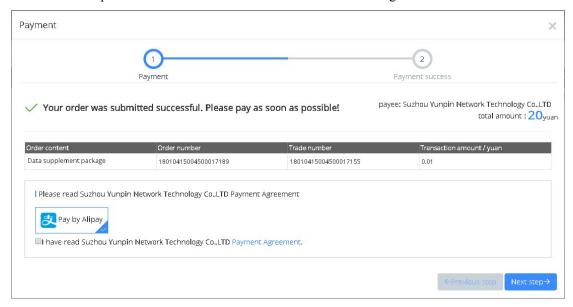

picture 5.6-3

#### 5.6.2.2 Cancel order

Users can click cancel button in waiting for payment interface to cancel the order ,see picture

5.6-4, when cancel it successfully, order status will be changed to closed.

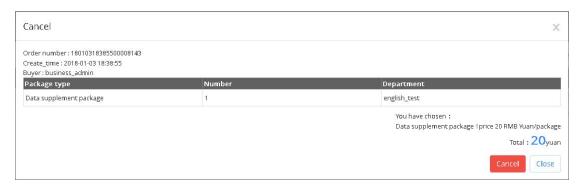

picture 5.6-4

#### 5.6.2.3 Check order details

Users can click the check button to see the order details, see picture 5.6-5 for detail information. For Waiting for payment order, the detail interface will show the remain time for payment, if users don't pay it within 12 hours, then need to order it again.

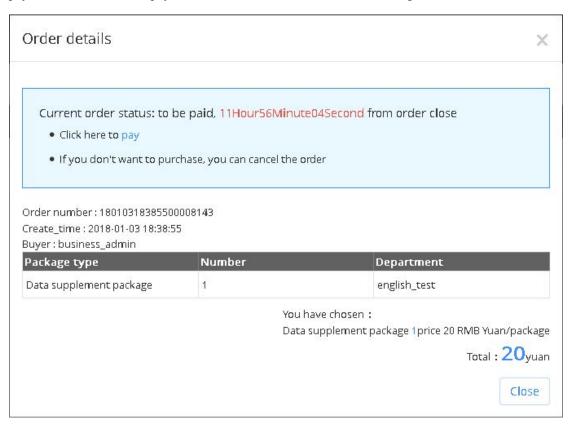

picture 5.6-5

## 5.6.3 Coupon View

Users can check the coupon on Coupon View, like picture 5.6-6. If the status of coupon is "used", please check is there any unpaid order in your order list.

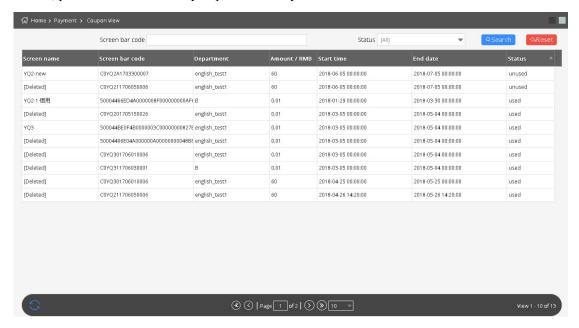

picture 5.6-6

# 5.7 Usage management

# **5.7.1 Storage management**

Users can check capacity and the use of the package capacity expansion in storage management interface, and other relevant records as shown in picture 5.7-1.

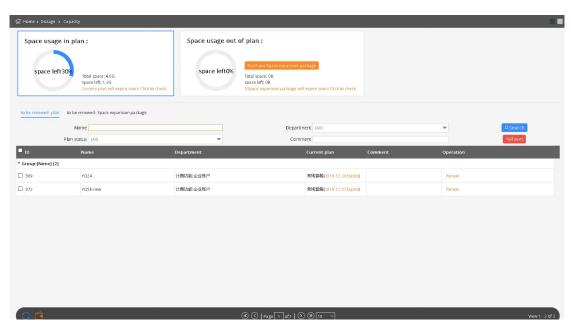

picture 5.7-1

# 5.7.2 Flow management

Users can find the status of flow package, as well as the current use of the flow package status under the currently user account, see picture 5.7-2.

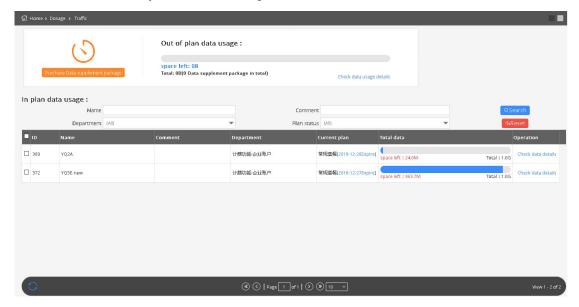

picture 5.7-2

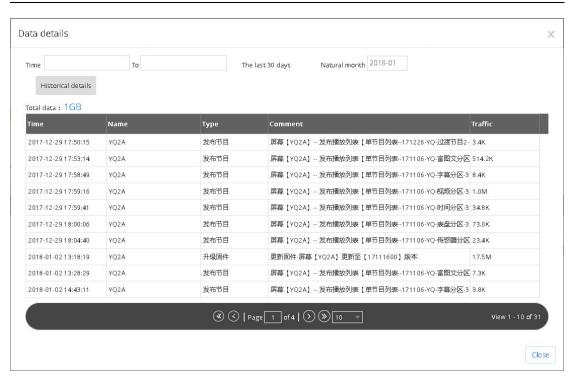

picture 5.7-3

### 5.7.3 Distribute zone

When users finish the payment for package and extend package, then can go to the current page to distribute the zone as shown in picture 5.7-4.

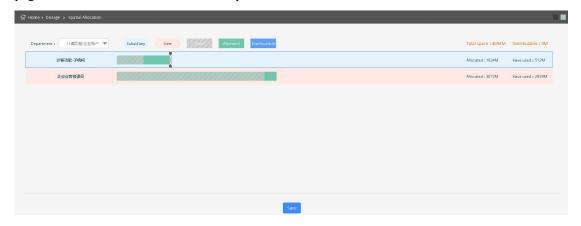

picture 5.7-4

### 5.8 User information

After log in ,user can open the user information menu in the right up page ,as shown in picture 5.8-1, there is 6 options, they are :user profile, switch to

Chinese/English ,feedback ,what's new help and logout .if users click switch to Chinese or English ,then will change the platform language ,when click the log out ,then will exit the platform.

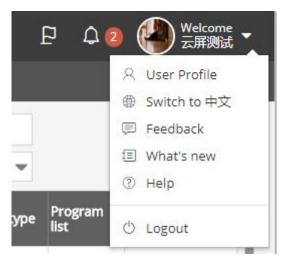

picture 5.8-1

## 5.8.1 User profile

User can view their personal relevant information, as shown in picture 5.8-2, also can modify the name, gender, phone number, email address, birthday, and modify the password. New users need to hand in real name authentication. Users cannot release programs if you do not get approval after 20<sup>th</sup>, July.

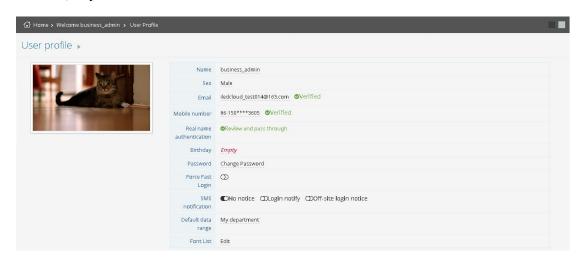

picture 5.8-2

Users can set the preferences in the personal profile page, and open "must be rapid log in" (tied and complete the phone number validation), the user can log in by rapid log in entrance,

Users can also set remind after log in, the default value is "not notify". If open the "notice" after log in, every time after the account log in platform, will prompt message on your mobile phone. If open "long-distance log in notification" (open when asked to set common log in), when the account log in in from other cities (based on IP judgment), the user's mobile phone will receive different log in prompt message.

Personal user information page has "release program verification" option, every time need fill out the message authentication code to complete the verification, open and verify this function must bind mobile phone number.

after click the mobile phone number or email In the user information page, phone number will pop up binding or binding email page, shown in the picture 5.8-3 and picture 5.8-4, users can change mobile phone number or bind operations in the pop up page. And the platform will require verification, message will be sent to the new phone number or new email box, new email box or new mobile phone number will receive a dynamic verification code, after binding, users can use the new phone number or email to log in. When users binding his mobile phone and email at the same time user can log in by mobile phone number or mail.

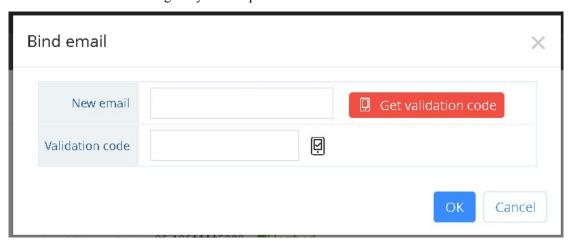

picture 5.8-3

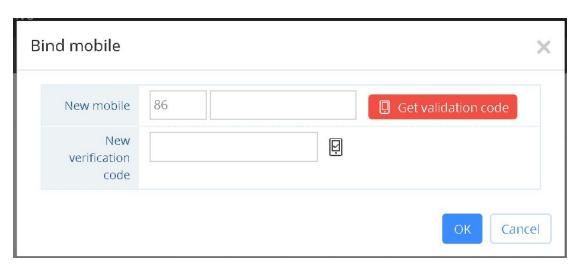

picture 5.8-4

Click "real name authentication" on Profile, whatever you are private users or enterprises users, all need to do real name authentication, like picture 5.8-5 and 5.8-6. Private users need to fill in name, ID number and ID photo (front side and back side); Enterprises users can modify the company name, the bar code of organizing institution (after "real name authentication", it cannot be modified), and the picture of organizing institution, also need to fill in the name, ID number, ID photo (front side and back side) of legal person. After "real name authentication", the platform manager will verify the information, users can release programs after approval (Users cannot approve by themselves, must be done by platform manager).

Note: As to promise the authenticity and uniqueness, the same bar code of organizing institution can be used only once, if others use it again, it cannot be worked normally.

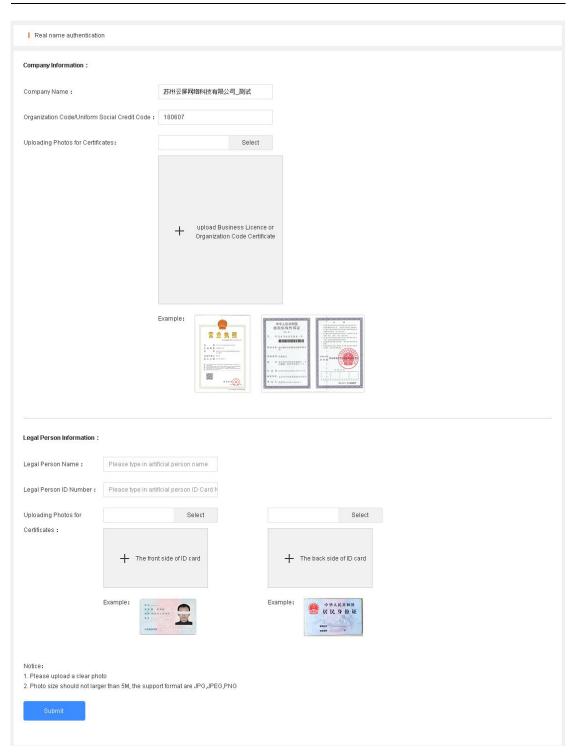

picture 5.8-5

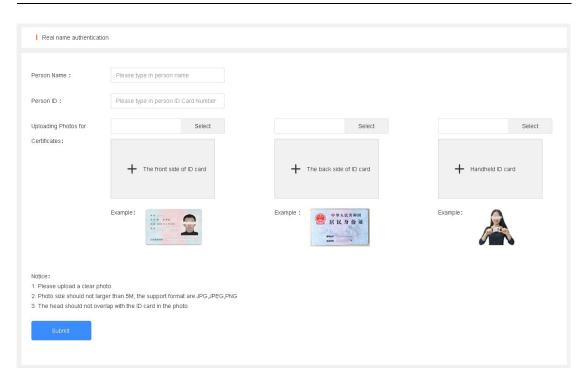

picture 5.8-6

Users can modify the font type in "set account", click "edit" button which is beside "font list", users can add the new font into "current font list", like picture 5.8-7.

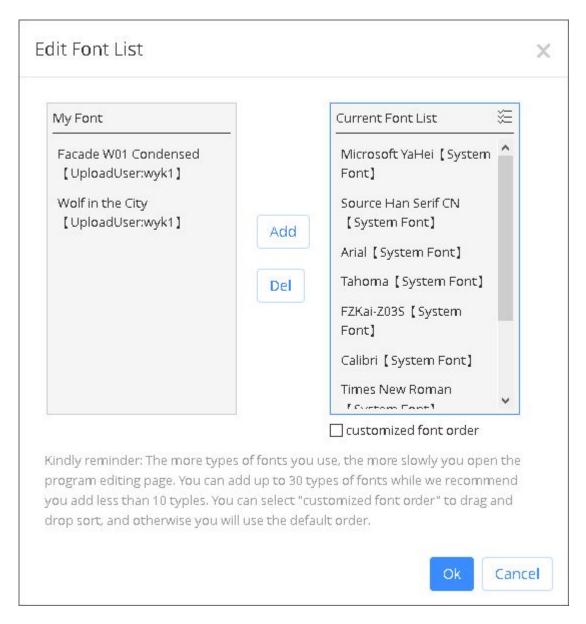

picture 5.8-7

#### 5.8.2 Feedback

In the menu of user information ,click the feedback button ,then will pop up the feedback page as shown in the picture 5.8-8, user can feedback his suggestion or the platform error ,the platform staff will check and follow up to give solution.

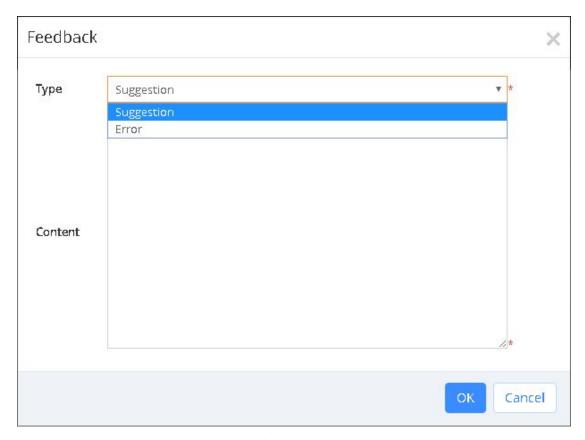

picture 5.8-8

# 5.8.3 What's new

Click the what's new in the user information page ,as shown in the picture 5.8-9 ,then will pop up the what' new page to display the update history of the platform.

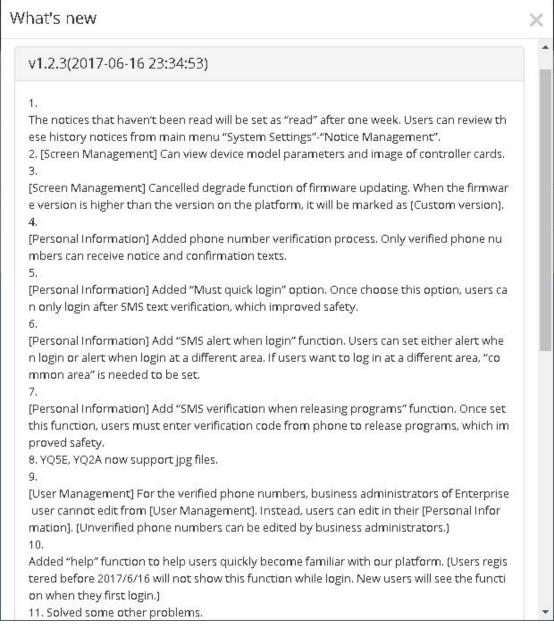

picture 5.8-9

#### 5.8.4 User manual

Click the user manual in the user information page ,then will display the online user manual and fast guide user manual ,user can check as shown in the picture 5.8-10

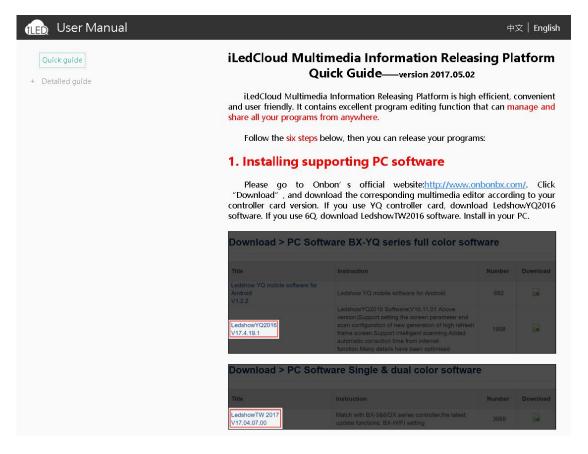

picture 5.8-10

# 6 Zone instruction

There are 10 zones in the platform ,they are : rich text&image zone ,subtitle zone ,image&text zone,video zone ,clock zone ,time zone ,timing zone ,sensor zone ,weather zone and live zone.

## 6.1 The zone features of 6Q program

Now the platform support 6Q and YQ series controller ,there a different between the two series controllers,the 6Q support the rich frame and colorful background ,in the program of 6Q series controller, there is "rich frame "property as shown in the picture 6.1-1 ,after select this option ,user can modify the property to display the effect as request.

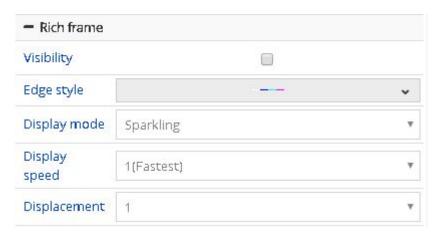

picture 6.1-1

In the program of 6Q, there is rich frame and colorful background property as shown in the picture 6.1-2,in the "colorful background" can support the static background and dynamic background user can click the "add" button to select the background as shown in the picture 6.1-3,in the picture 1, the background can set the zoom mode, the default static mode is stretching and can set the display speed in the the dynamic background

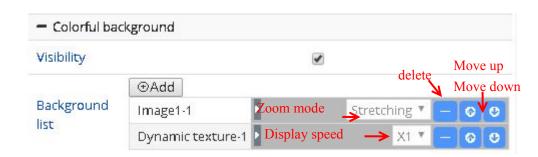

picture 6.1-2

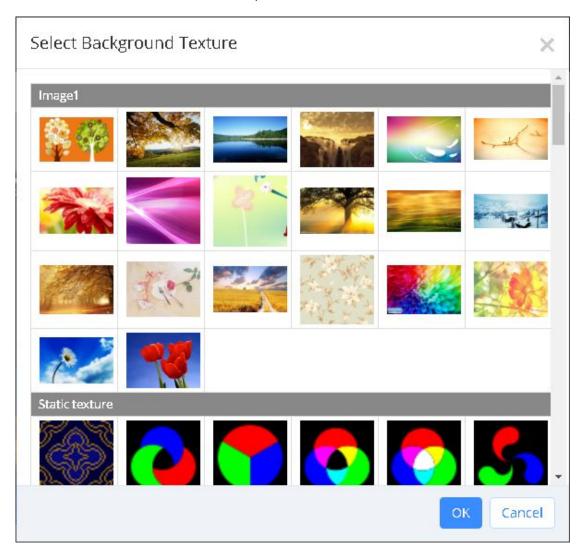

picture 6.1-3

## 6.2 Rich image&text zone

The rich image&text zone including the text ,image and table material ,the feature is strong edit function and can set the text format ,user can click the edit button as shown in the picture 6.2-1,open the editor then as shown in the picture 6.2-2 and picture 6.2-3.

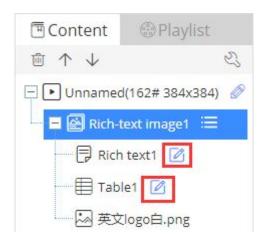

picture 6.2-1

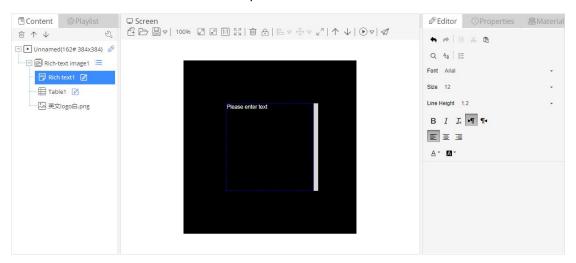

picture 6.2-2

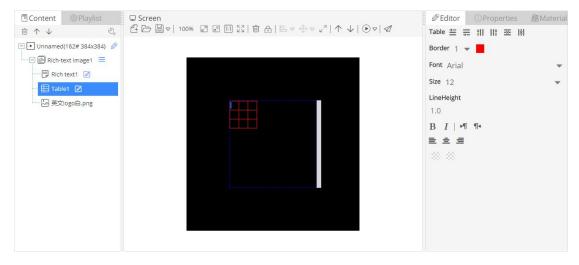

picture 6.2-3

The rich image&text properties like shown in the picture 6.2-4 ,including the basic property ,time ,material ,show effect ,in the basic property ,user can modify the name to change the material name in the zone ,in the time property can modify the image stay time ,in the material

property can modify the image and zoom mode, in the show effect, can modify the image show effect and display speed (value is bigger, the speed is slower) and pixel speed (if the multi media device is too lower version, then use this option to control the speed)

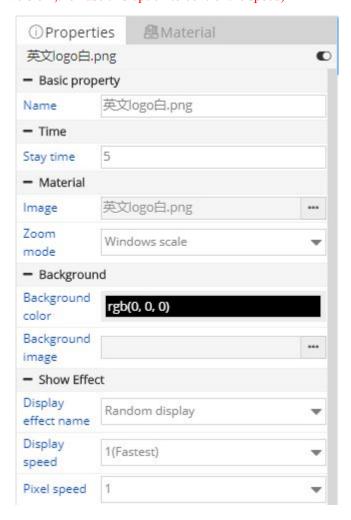

picture 6.2-4

The text property in the rich image&text as shown in the picture 6.2-5, including the basic property, time ,text ,background and show effect . Can modify text material the text property, and modify the text background color or image background in the background property.

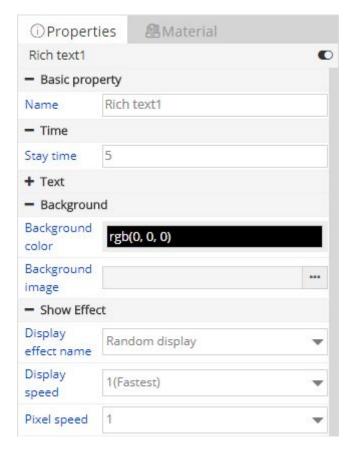

picture 6.2-5

The property of the table in the rich image&text zone as shown in the picture 6.2-6, including the basic property ,time ,material and show effect .in the material property ,user can select the other material as request.

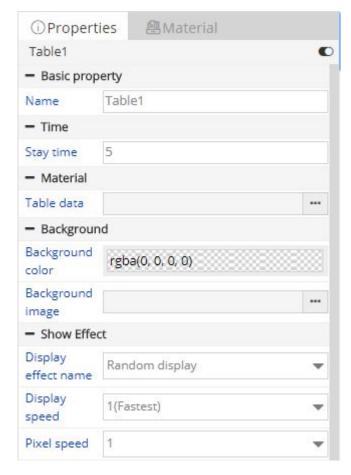

picture 6.2-6

### 6.3 Subtitle zone

The subtitle zone including the text material ,the text material format can set in the text editor or property ,the text property default is no break space and" continue move left". the subtitle zone text editor is similar as the image&text zone .as shown in the picture 6.3-1,because in the subtitle zone the text is no break space ,so there is no break space button and line space property in the editor. the subtitle zone text material as shown in the picture 6.3-2

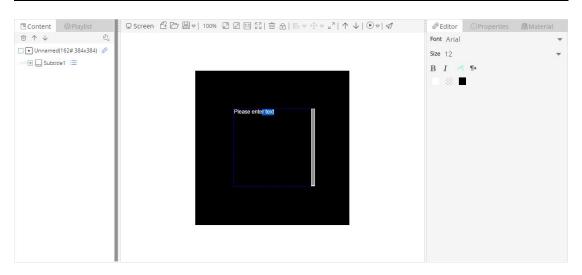

picture 6.3-1

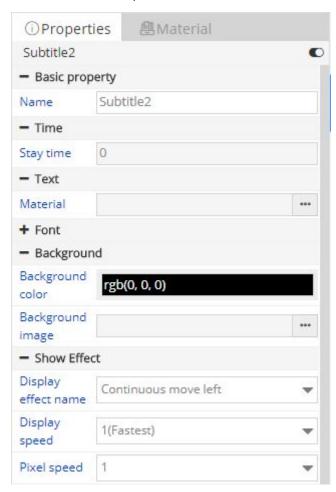

picture 6.3-2

# 6.4 Image &text zone

Image &text zone including the text material ,image material ,table material ,there is the

editor to the image and text and table material. as shown in the picture 6.4-1, the table editor is similar to the rich image text zone as shown in the picture 6.2-3.in the image text zone, the text format must stay the same as shown in the picture 6.4-2, user can set the text format and set break space or not and the alignment.

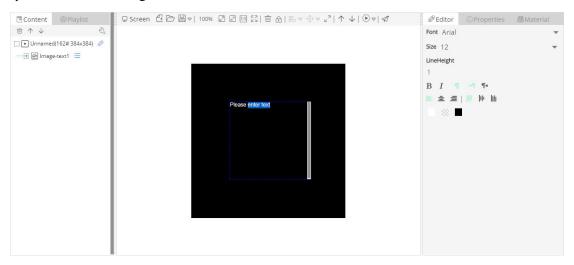

picture 6.4-1

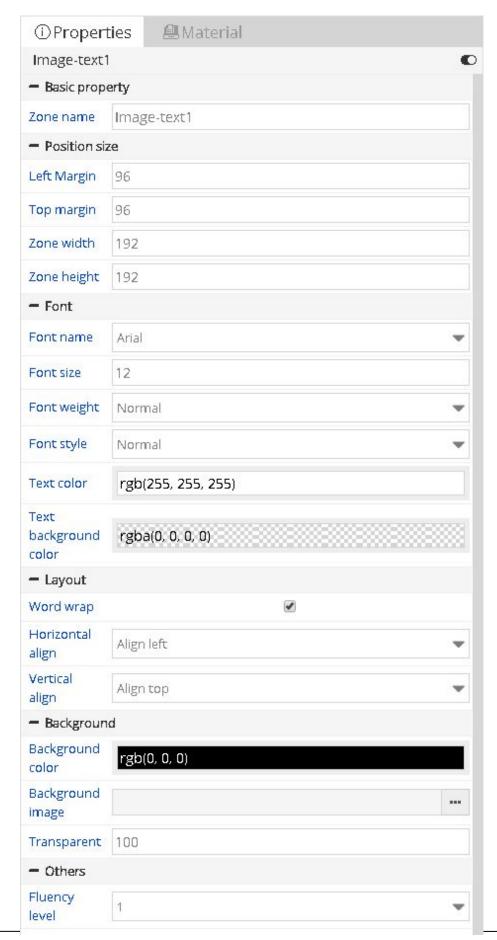

### 6.5 Video zone

Video zone contains only video material, the user can add the video file upload in material management, the user can view the controller model after—video corresponding video material. Video material properties in 6 q program and YQ is slightly different, such as in the picture 6.5-1 and picture 6.5-2,—user can make intercepted in the 6Q program, users only need to set properties "interception start" (must be less than or equal to the total length) video, the video length "attribute will change, the rule is" interception start "and" video time "will be less than or equal to the total length of video material. YQ shows the user can modify "video length" attribute to modify the video time in the actual display. User can modify the video file and video volume(1-100).the video material zoom mode can be divided into "according to the original scale" and "according to the proportion of window", if by "according to the original proportion", video material will display black, if "according to the proportion of window" video will fully display on screen display.

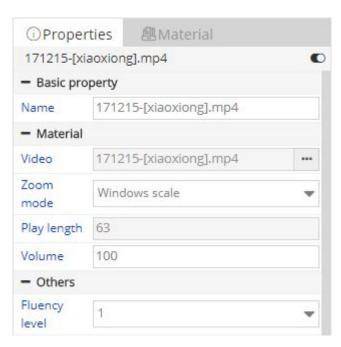

picture 6.5-1

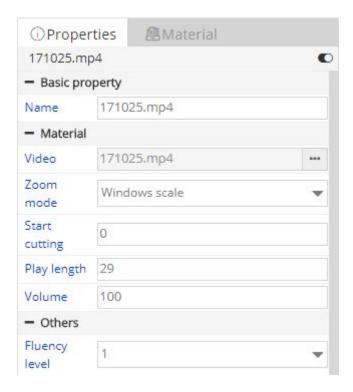

picture 6.5-2

## 6.6 Clock zone

The clock zone contain the clock material, as shown in the picture 6.6-1 ,after create the clock zone ,user can edit and manage the clock zone in the edit list of the right side. As shown in the picture 6.6-2

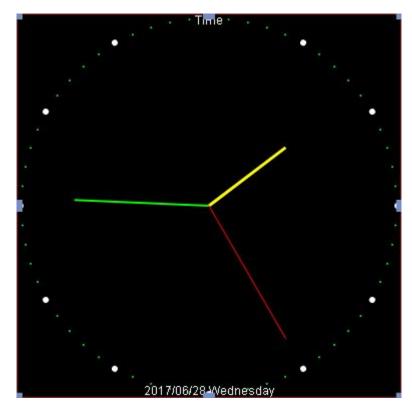

picture 6.6-1

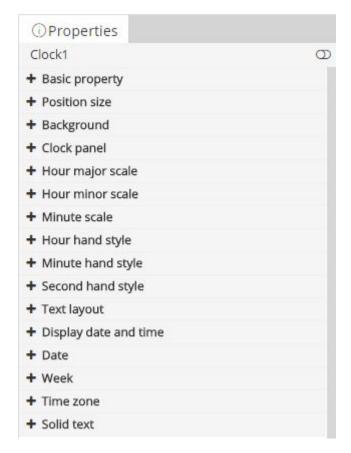

picture 6.6-2

### 6.6.1 Edit the clock

### 6.6.1.1 Edit the clock panel

User can click the • to open the clock panel, there are 5 properties shown in the picture 6.6-3,

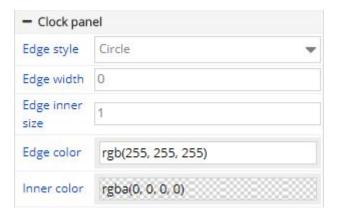

picture 6.6-3

The edge color can be selected by the input box, as shown in the picture 6.6-4

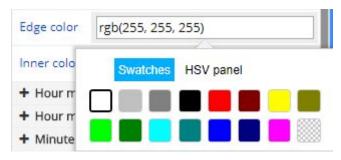

picture 6.6-4

#### **6.6.1.2** Edit the scale

There are 7 properties in the scale as shown in the picture 6.6-5

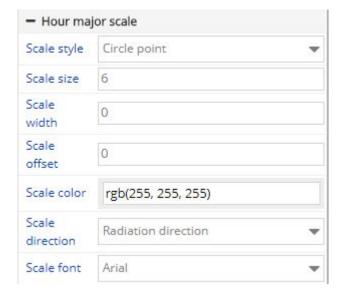

picture 6.6-5

The following is instructions for hours major scale, set the same hour scale in the hour minor scale and minute scale .there are different scale styles as shown in the picture 6.6-6. Scale scale size, width, scale migration can be manually input, also can adjust by the right side of the tool adjustment (note: the numerical should not be too big, the user's own adjustment). Dial color can by clicking on the right side of the color selector to choose a variety of different colors. Scale direction can choose different directions by the drop-down list, as shown in picture 6.6-7. Scale font can be choose by drop-down list, as shown in picture 6.6-8.

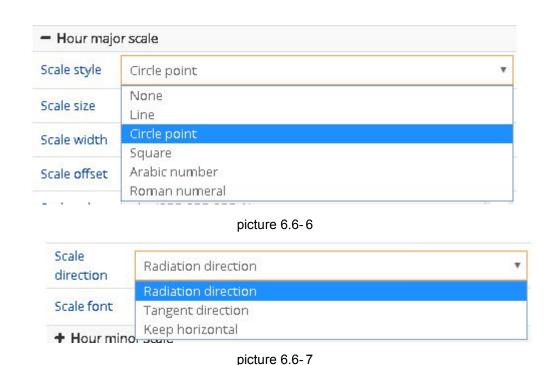

10

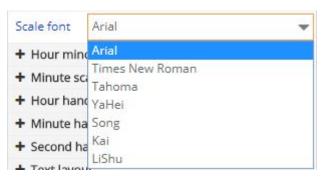

picture 6.6-8

### 6.6.1.3 Edit hour/minute/second hand style

User can set the hour/minute/second hand style in the property as shown in the picture 6.6-9,the length ,width can be input by manual ,also can adjust by the right side tool(notes: if use the adjust tool ,the increased value is 1, if exceed the clock panel, suggest to use the manual input)the scale color can be choose by click the color selector.

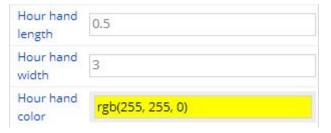

picture 6.6-9

#### 6.6.1.4 show the date time and date week edit

Users can set the date and the bottom offset in the date property (notes: if the offset value is bigger, then the date location will be closer to the top), the effect as shown in picture 6.6-1. After the date display, can expand the date attribute for editing, as shown in picture 6.6-10.

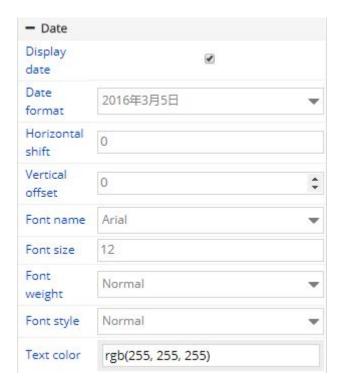

picture 6.6-10

After display the week ,then can expend the week property ,and edit the week property as shown in the picture 6.6-11

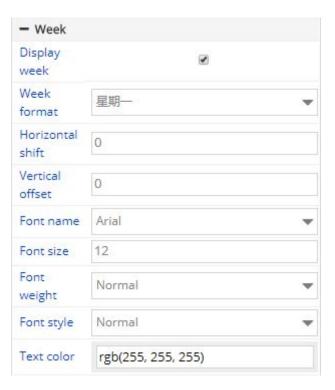

picture 6.6-11

#### **6.6.1.5** Set time zone

User can set the time difference to display the current time (note:jet lag, the gap is positive, then plus the setting hour difference to the current time .when negative, then minus the setting hour difference value ,the hour difference maximum is plus or minus 12, minute difference plus or minus maximum 59)as shown in the picture 6.6-12

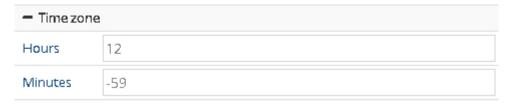

picture 6.6-12

#### 6.6.1.6 Edit the solid text

In the solid text property, select the "display solid text" option, then there will be corresponding text display on the clock, as shown in the picture 6.6-1, the text edit interface as shown in the picture 6.6-13

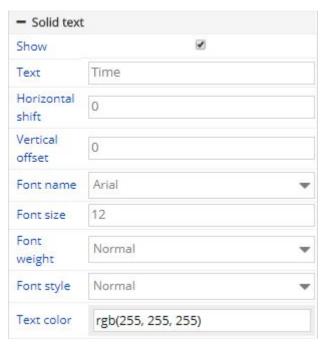

picture 6.6-13

## 6.7 Time zone

Time zone contains the text time material, as shown in the picture 6.7-1

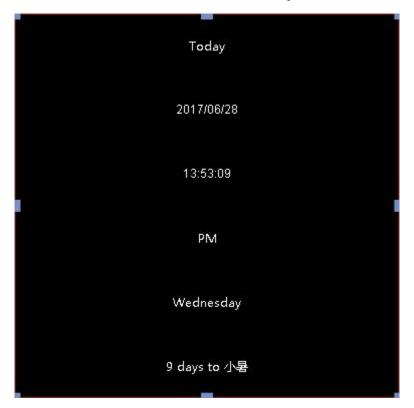

picture 6.7-1

## 6.7.1 Edit the time zone

The time zone property as shown in the picture 6.7-2

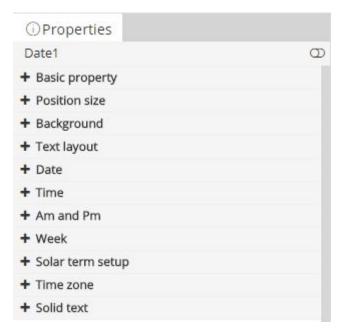

picture 6.7-2

User can select the option whether to show the current information in the time zone, then set the information format and style ,for example the date property as shown in the picture 6.7-3

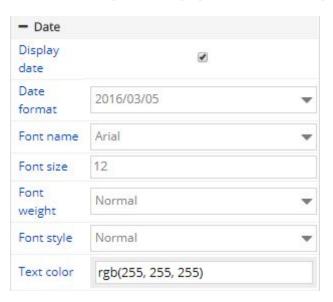

picture 6.7-3

# 6.8 Timing set zone

Timing set zone contains the text material as shown in the picture 6.8-1, the main property is timing setting ,display setting ,solid text as shown in the picture 6.8-2

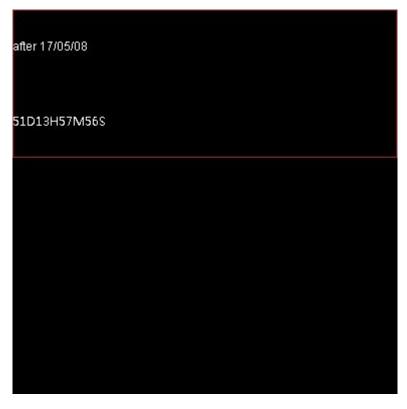

picture 6.8-1

+ Timing set

+ Font setup

+ Display setup

+ Text layout

+ Solid text

picture 6.8-2

## **6.8.1** Edit the timing setting

#### 6.8.1.1 Timing setting

In the time setting ,user can select—the countdown and count up style in the list (notes: when use count up ,then the target date should be early than the current date) if need select the stopwatch accumulation and display unit, target date, target time can be set users (note: the default is the current time), as shown in the picture 6.8-3

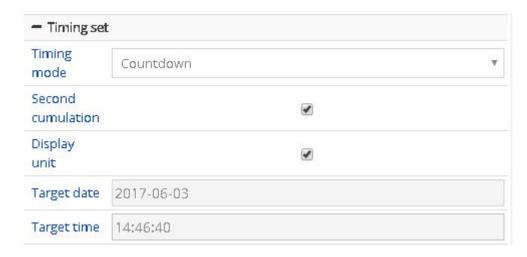

picture 6.8-3

#### 6.8.1.2 Display setup

user can set the display content in the display setup ,as shown in the picture 6.8-4, if all the value is 0 then will automatic to display all digit value (notes: if the digit is not enough ,then add 0 in front of the value ,when not display date,then can transfer the date into hours and accumulation as shown in the picture 6.8-5, when there is no hour display ,then will transfer the hour into minutes and so on)

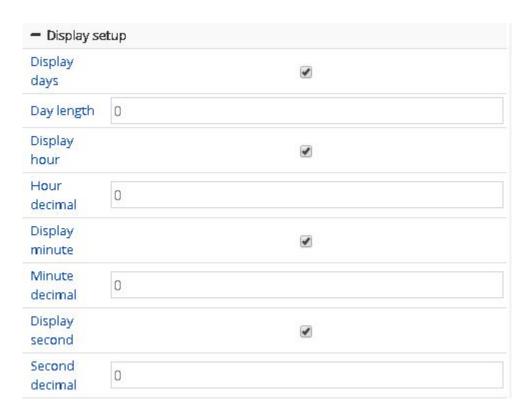

picture 6.8-4

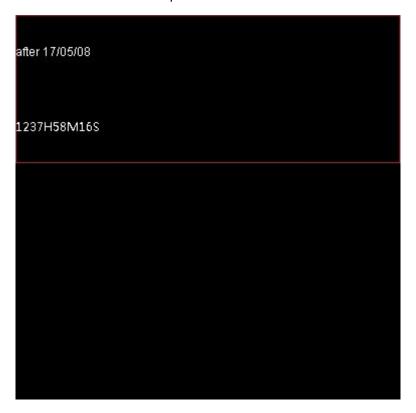

picture 6.8-5

## 6.9 Sensor zone

Sensor zone contains the temperature ,humidity ,noise ,brightness ,water level and liquid level material (6Q controller only contain the temp and humidity sensor and noise)as shown in the picture 6.9-1.the sensor zone contain the property as shown in the picture 6.9-2

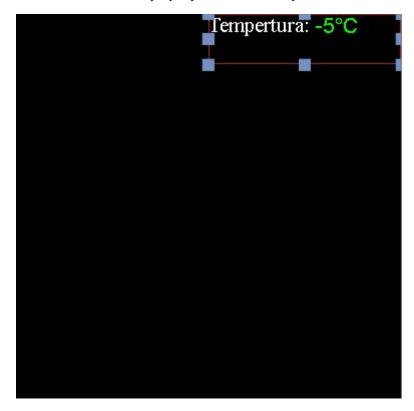

picture 6.9-1

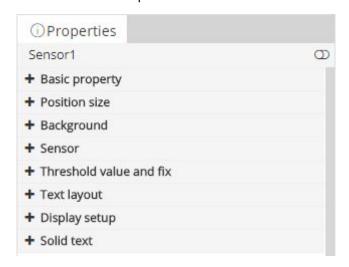

picture 6.9-2

#### 6.9.1 Edit the sensor zone

#### 6.9.1.1 choose the sensor

In the sensor zone property ,user can set the display data ,sensor type and sensor address and refresh time.as shown in the picture 6.9-3,the sensor display data can set by the option list like in the picture 6.9-4 (note: when select the display data, pls make sure controller can support the sensor ,or will not display correctly)sensor type and address will be selected by the fact situation ,the refresh time will be set by request ,default as update each 4 seconds .

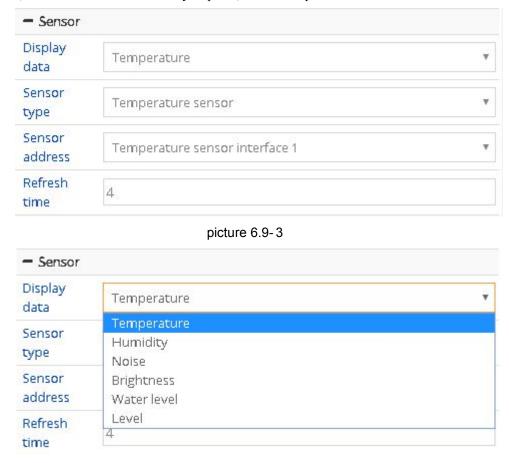

picture 6.9-4

In the 6Q sensor property ,users can set the display data ,sensor type and refresh time as shown in the picture 6.9-5 ,user can select the temp ,humidity, noise, PM2.5, PM10, wind direction and wind speed.

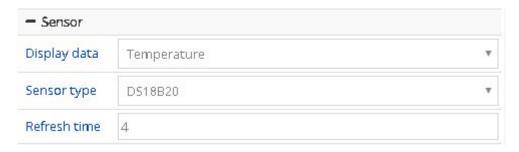

picture 6.9-5

#### 6.9.1.2 Threshold value and fix

User can adjust the display data by setting or fix the threshold value as shown in the picture 6.9-6.sensor fix value can be adjusted by the fix tool, the value can be plus or minus. There are two mode of the threshold value, as shown in the picture, less than the trigger or more than the trigger then can set the threshold value (if less or more than the trigger, then the trigger will alarm and change color, the color can be set in the setting)

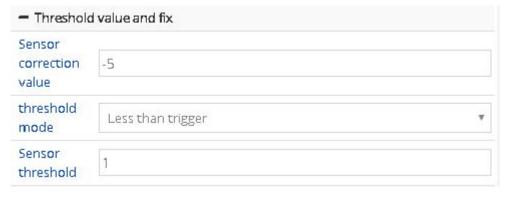

picture 6.9-6

#### 6.9.1.3 Display setup

Users can set the display unit, the color of the threshold value mode, and display the decimal digits, as shown in picture 6.9-7.(note: the unit type can only be set as temperature units, effectively reserve refers to the decimal places, such as 1, the decimal is 0.1) finally value displayed on the screen must equal to sensor measurement value + revised \*  $0.1 = ^$  valid number reserved bit, revised can be positive or negative integers, valid number reserved bit integer value is greater or equal to 0.

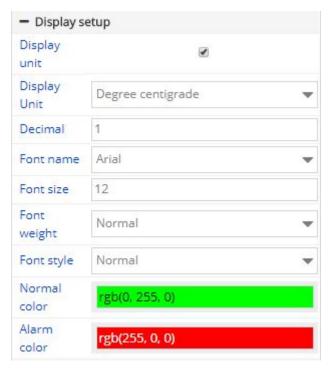

picture 6.9-7

#### 6.10 Weather zone

Weather zone includes weather picture and weather texts materials, like picture 6.10-1. The property of weather zone is divided into basic property, position size, background, settings and content, like 6.10-2. Weather zone now can support all cities weather broadcast and some main cities' weather broadcast of other countries.

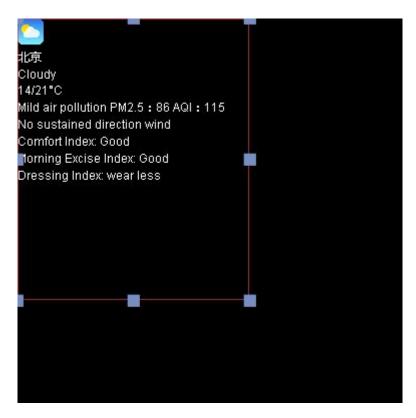

picture 6.10-1

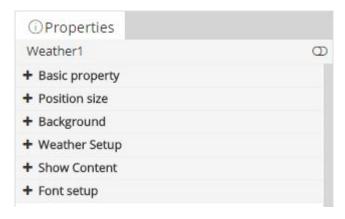

picture 6.10-2

#### 6.10.1 Edit the weather

In the v1.0.40 version , the weather zone in the YQ controller support the transparent background, the user can set "background color" attribute of the zone from the "background ".If set the transparent background color, it is recommended that the user choose a "quick hit", "static display", "XX shift" and "XX moving" and other special effects, or will display blurred screen .

## 6.10.1.1 district setup

In the setup property, user can modify the location as shown in the picture 6.10-3.

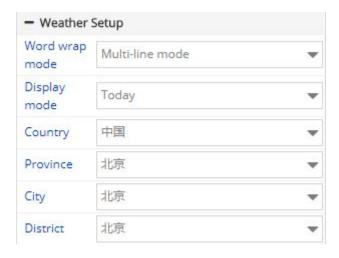

picture 6.10-3

## 6.10.1.2 Content display

User can edit the content which want to display on the screen ,can select by yourself ,as shown in the picture 6.10-4.(suggestion: user can create several weather zone to make type setting and optimized the display interface)

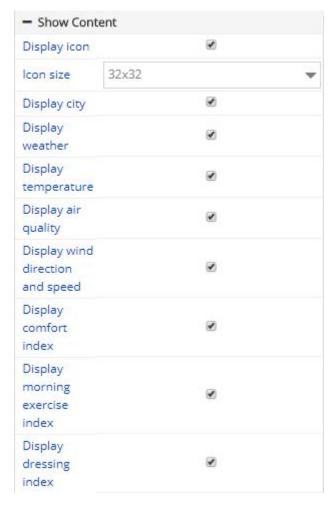

picture 6.10-4

#### 6.11 live zone

In the live zone is new zone of the V1.0.42. Currently only the YQ5E  $\times$  YQ2AE and YQ3AE can support this function . contain the basic property , location size and video source as shown in the picture 6.11-1

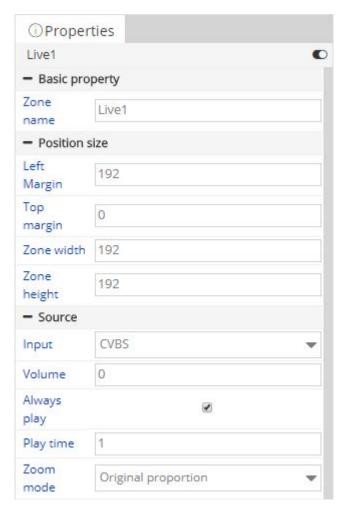

picture 6.11-1

In the input video source ,there is two option "HDMI" and "CVBS", If customer select display forever ,then will display all the time ,if not select it ,then will display by fixed time .

#### 6.12 Voice zone

Voice zone now support only 6M-YY series. It includes texts materials, like picture 6.12-1, users can add rich text, subtitle or uploaded text materials. Properties: basic property, position size, others, frame, colorful background and intelligent voice, like picture 6.12-2

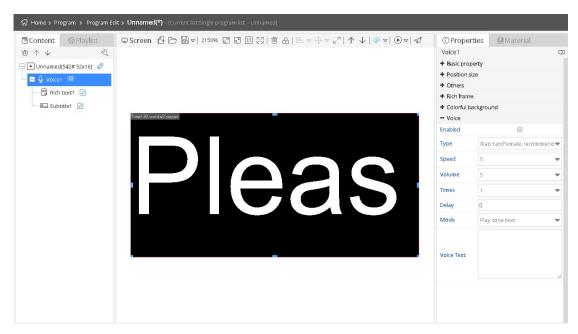

picture 6.12-1

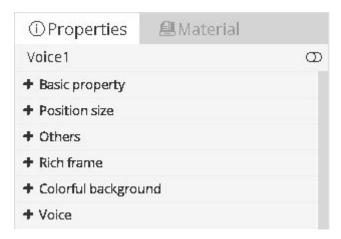

picture 6.12-2

Users can modify the voice type, speed, volume, times, delay and mode, like picture 6.12-3.

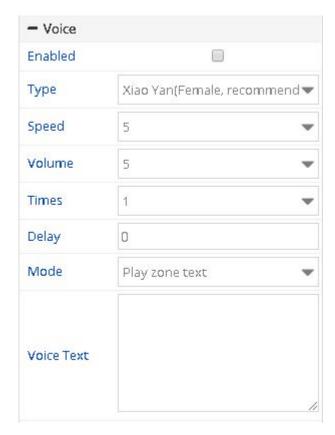

picture 6.12-3

# 7 Forwarding service

iLedCould platform support BX 6Q series , BX-6M series and BX-6A series controller program forward service, users can use LedshowTW software to edit and send program after added the controller information to iLedCould platform successfully.

## 7.1 Log in web server in LedshowTW

After add controller information to iledcloud platform ,Please open LedshowTW software ,click web server log in in set menu, see picture 7.1-1.Enter user name and password.

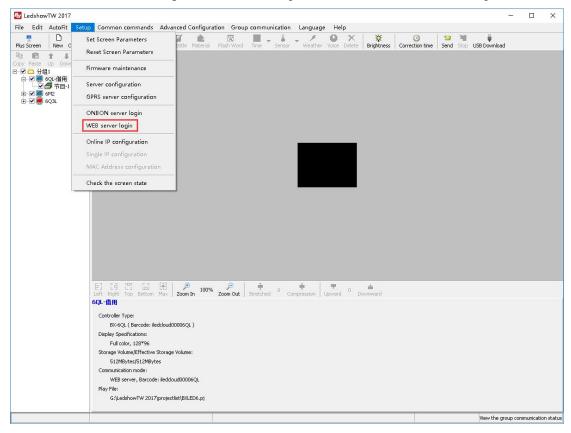

picture 7.1-1 Open Web server log in interface in LedshowTW

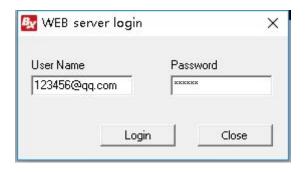

picture 7.1-2

#### 7.2 Bind controller

When log in successfully, click set menu, go to set parameter interface, then set communication mode to Web server, click bind of controller button, double chick the controller to bind it, when bind it OK, then can use the LedshowTW software to send information.

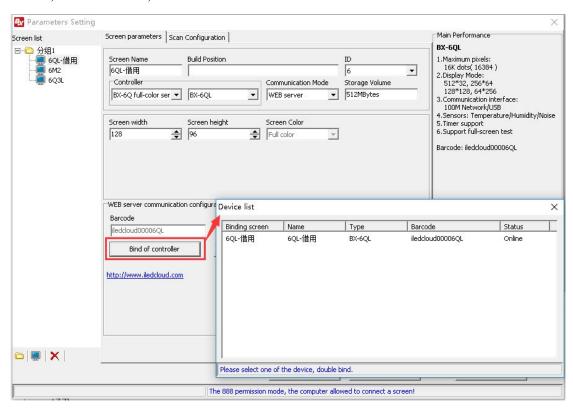

picture 7.2-1

# 8 FAQ

Question 1. why can't log in after individual register, and pop up not pass the audit?

Reply: If you use email to register, please complete email verification within 5 days after registration done, and contact with platform staff to checking, you can log in after trial. If you are using a mobile phone number for registration, u can log in directly after the registration.

Question 2. Why it says not approved after business users finish registration and log in at first time?

Reply: No matter you use phone or email to register, please verify within 5 work days, otherwise your information will be removed and need to register again. If you have verified, please contact the platform to apply for reviewing. You can log in after you are approved.

Question 3. user can log in before ,but after some time can't log in and pop up that didn't pass the audit?

Reply: If your are individual user ,your account maybe locked by our platform ,pls contact with our staff to solve problem for u .if you are enterprise users ,your account maybe locked by our platform or administrator , pls contact with our platform administrator or staff to solve problem.

Question 4. after add the screen successfully in the screen management, why not display the screen height and width value?

Reply: pls click the button "", open the screen control page and click :query all the parameters then will obtain the screen height and width.

Question 5. why the program and screen or material is disappear?

Reply: First of all, you can query if there is delete record in the log management system ,if have ,then, may be you do the delete operation or others; If not, you will need to contact your organization's business administrator, probably changed the business administrator for your

organization.

Question 6. Why not display the release guide selection page when release the program? Reply: Please confirm whether the program width and height matched with the height and width of the screen, if do not match, you need to create the width and height to match the screen shows, or add a screen to match the program.

Question 7. why display the firmware update button after complete the update of firmware

Reply: u need select the completed firmware, click the update button management

in scree

Question 8. why the material in the video zone disappear?

Reply: First of all, please check if you upload the video material. Secondly, please check what controller can support the video u upload, and the device model which support the new program u created ,if the program supported by the unapplicable device models, then unable to view the corresponding material in the video zone.

Question 9. why not display the program which have been successfully sending on the screen? Reply: First of all, please check if your et the "start time" or "stop time" when release the program ,pls check whether set the timer switch. Try to release again, if still not display, please relate this platform to find the specific reason.

Question 10. Why display blurred screen when play program?

Reply: Please check whether set the background color of the zone or material to transparent, if yes, please modified to a "quick hit", "static display", "XX shift" and "XX move", etc. If not, please relate this platform to find the specific reason.

Question 11. why the screen soon turn to dark after screen set the zone brightness?

Reply: Maybe the current time is not in the adjustable light period, the default brightness value is

1 for the controller .If you want to keep the brightness, it is recommended that you set a time to adjust the brightness, such as 0:00 brightness is 100.

Question 12. why the open screen is closed when set the screen timing power off/on?

Reply: because this time is before the timing power off/on, the controller will test the screen is closed, if not, then will close soon.

Question 13. Why the screen is offline when add screen?

Reply: when use the platform to add screen ,must confirm the controller is online ,or can't add successfully

Question 14. why pop up the identification code is off line after the controller is online?

Reply: Firstly ,pls check if the controller have the bar code on it, if have, pls use the bar code to add the screen. if not ,need u use the YQ software to check controller identification code then use the identification code to add screen.

Question 15. Why 6Q not display after release bulletin is on line?

Reply: only YQ series can support the bulletin release

Question 16. Why there is white stick on screen after release the bulletin from YQ3/YQ2E YQ4? Reply: Pls confirm if u select the "transparent or not" in the released bulletin background, if confirm the back ground is transparent, pls modify the background color.

Question 17. Why the screen is offline

Reply: If the screen is off line please check the following conditions:

- 1) If using 3G/4G module, check if the SIM card is arrears
- 2) If using 3G/4G module, please check SIM card slot , whether SIM card is pops up or the contact with the slot is poor
  - 3) Whether the network in the area where the screen is in good condition?

- 4) Is there any interference source in the area where the screen is located?
- 5) The parameter setting of the controller might lost

Question 18. Why the image I uploaded is not support

Reply: The image format that iLedcloud platform support are :bmp ,jpg and png format, Some images are generated through web pages or special software, due to the coding problems, the platform can not identify it during processing. If the image is too large, it is recommended to use the image processing software to compress and then upload again.